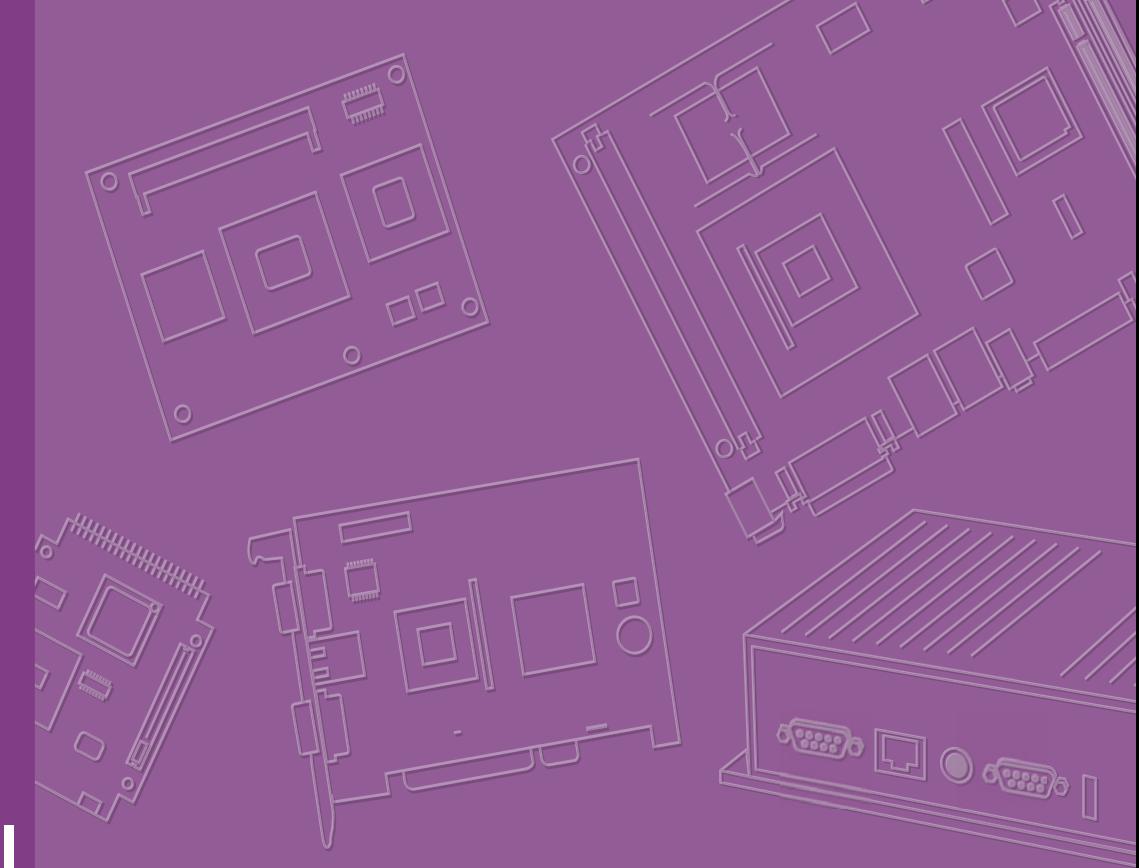

## **User Manual**

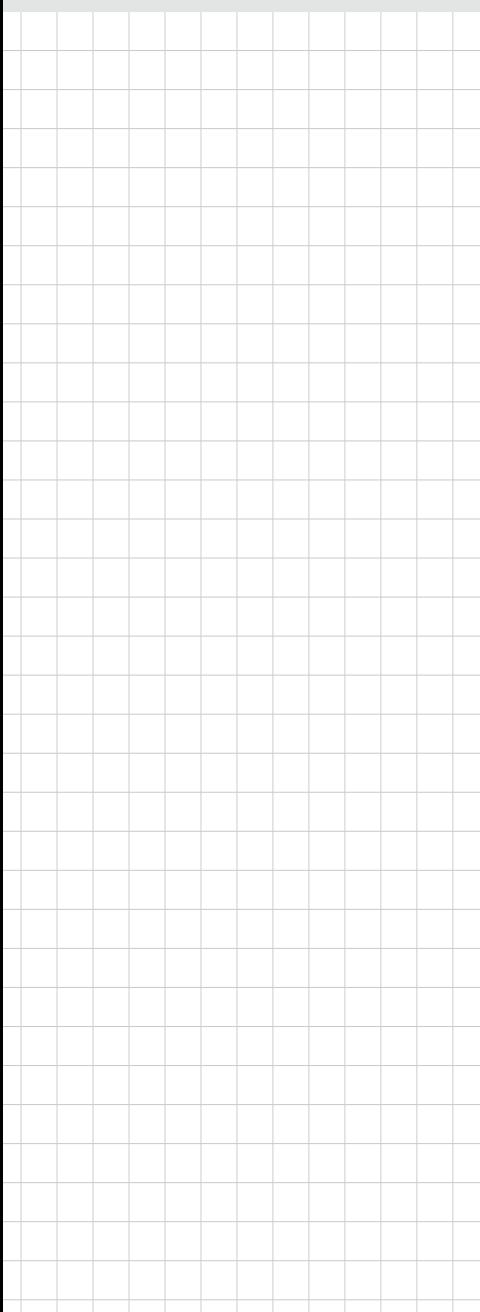

## **DSD-7000N2 Series**

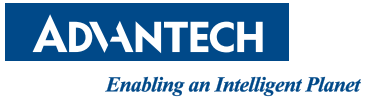

### **Acknowledgements**

Intel and Pentium are trademarks of Intel Corporation.

Microsoft Windows and MS-DOS are registered trademarks of Microsoft Corp.

All other product names or trademarks are properties of their respective owners.

### **Product Warranty (2 years)**

Advantech warrants to you, the original purchaser, that each of its products will be free from defects in materials and workmanship for two years from the date of purchase.

This warranty does not apply to any products which have been repaired or altered by persons other than repair personnel authorized by Advantech, or which have been subject to misuse, abuse, accident or improper installation. Advantech assumes no liability under the terms of this warranty as a consequence of such events.

Because of Advantech's high quality-control standards and rigorous testing, most of our customers never need to use our repair service. If an Advantech product is defective, it will be repaired or replaced at no charge during the warranty period. For outof-warranty repairs, you will be billed according to the cost of replacement materials, service time and freight. Please consult your dealer for more details.

If you think you have a defective product, follow these steps:

- 1. Collect all the information about the problem encountered. (For example, CPU speed, Advantech products used, other hardware and software used, etc.) Note anything abnormal and list any onscreen messages you get when the problem occurs.
- 2. Call your dealer and describe the problem. Please have your manual, product, and any helpful information readily available.
- 3. If your product is diagnosed as defective, obtain an RMA (return merchandize authorization) number from your dealer. This allows us to process your return more quickly.
- 4. Carefully pack the defective product, a fully-completed Repair and Replacement Order Card and a photocopy proof of purchase date (such as your sales receipt) in a shippable container. A product returned without proof of the purchase date is not eligible for warranty service.
- 5. Write the RMA number visibly on the outside of the package and ship it prepaid to your dealer.

Part No. 2006704600 Edition 1 Printed in China August 2014

### **Safety Instructions**

#### **Warnings and Precautions**

#### **KNOW THESE SAFETY SYMBOLS**

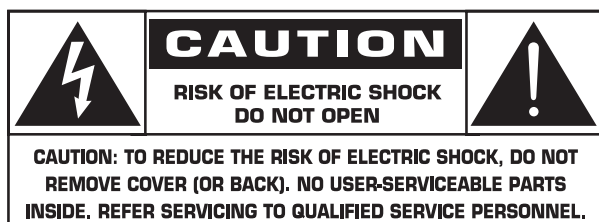

*Caution! TO REDUCE THE RISK OF ELECTRIC SHOCK, DO NOT REMOVE COVER (OR BACK).*

*NO USER SERVICEABLE PARTS INSIDE.*

*REFER SERVICING TO QUALIFIED SERVICE PERSONNEL.*

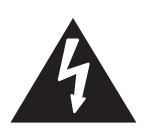

This symbol indicates high voltage is present inside. It is dangerous to make any kind of contact with any inside part of this product.

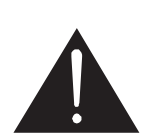

This symbol alerts you that important literature concerning operation and maintenance has been included with this product.

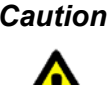

*Caution! FCC/CSA regulations state that any unauthorized changes or modifications to this equipment may void the user's authority to operate it.*

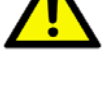

*Caution! To prevent electric shock, match the wide blade of plug to the wide slot, and fully insert the plug.*

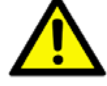

**IMPORTANT:**

One Federal Court has held that unauthorized recording of copyrighted TV programs is an infringement of U.S. copyright laws. Certain Canadian programs may also be copyrighted and any unauthorized recording in whole or in part may be in violation of these rights.

#### TO PREVENT DAMAGE WHICH MAY RESULT IN FIRE OR ELECTRIC SHOCK HAZARD, DO NOT EXPOSE THIS

APPLIANCE TO RAIN OR MOISTURE.

The Socket-outlet should be installed near the apparatus and be easily accessible.

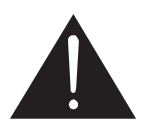

#### **Read and follow these instructions when connecting and using your Public Information Display:**

- Unplug the display if you are not going to use it for an extensive period of time.
- $\blacksquare$  Unplug the display if you need to clean it with a slightly damp cloth. The screen many be wiped with a dry cloth when the power is off. However, never use alcohol, solvents or ammonia-based liquids.
- Consult a service technician if the display does not operate normally when you have followed the instructions in this manual.
- $\blacksquare$  The casing cover should be opened only by qualified service personnel.
- $\blacksquare$  Keep the display out of direct sunlight and away from stoves or any other heat sources.
- Remove any object that could fall into the vents or prevent proper cooling of the display's electronics.
- Do not block the ventilation holes on the cabinet.
- $\blacksquare$  Keep the display dry. To avoid electric shock, do not expose it to rain or excessive moisture.
- If turning off the display by detaching the power cable, wait for 6 seconds before re-attaching the power cable for normal operation.
- To avoid the risk of shock or permanent damage to the set do not expose the display to rain or excessive moisture.
- When positioning the display, make sure the power plug and outlet are easily accessible.
- **IMPORTANT:** Always activate a screen saver program during your application. If a still image in high contrast remains on the screen for an extended period of time, it may leave an 'after-image' or 'ghost image' on the front of the screen. This is a well-known phenomenon that is caused by the shortcomings inherent in LCD technology. In most cases the afterimage will disappear gradually over a period of time after the power has been switched off. Be aware that the afterimage symptom cannot be repaired and is not covered under warranty.

### **Regulatory Information**

#### **CE Declaration of Conformity**

We declare under our responsibility that the product is in conformity with the following standards:

- EN60065:2002+A1:2006+A11:2008+A2:2010+A12:2011 (Safety requirement of Audio, video and similar electronic apparatus)
- EN55022:2010 (Radio Disturbance requirement of Information Technology Equipment)
- EN55024:2010 (Immunity requirement of Information Technology Equipment)
- EN61000-3-2:2006 +A1:2009+A2:2009 (Limits for Harmonic Current Emission)
- EN61000-3-3:2008 (Limitation of Voltage Fluctuation and Flicker)
- EN 50581:2012 (Technical documentation for the assessment of electrical and electronic products with respect to the restriction of hazardous substances) following provisions of directives applicable:
- 2006/95/EC (Low Voltage Directive)
- 
- **2004/108/EC (EMC Directive)**
- 2009/125/EC (ErP Directive, EC No. 1275/2008, 642/2009 Implementing Directive for Standby and Off mode power consumption)
- 93/68/EEC (Amendment of EMC and Low Voltage Directive) and is produced by a manufacturing organization on ISO9000 level.
- 2011/65/EU (RoHS 2 Directive)

#### **Federal Communications Commission (FCC) Notice (U.S. Only)**

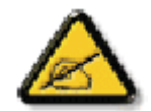

This equipment has been tested and found to comply with the limit for a Class B digital device, pursuant to Part 15 of the FCC Rules. These limits are designed to provide reasonable protection against harmful interference when the equipment is operated in a commercial environment. This equipment generates, uses and can radiate radio frequency energy and, if not installed and used in accordance with the instructions manual, may cause harmful interference to radio communications. Operation of this equipment in a residential area is likely to cause harmful interference in which case the user will be required to correct the interference at his own expense.

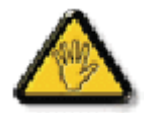

Changes or modifications not expressly approved by the party responsible for compliance could void the user's authority to operate the equipment.

Use only an RF shielded cable that was supplied with the display when connecting this display to a computer device.

To prevent damage which may result in fire or shock hazard, do not expose this appliance to rain or excessive moisture.

THIS CLASS B DIGITAL APPARATUS MEETS ALL REQUIREMENTS OF THE CANADIAN INTERFERENCE-CAUSING EQUIPMENT REGULATIONS.

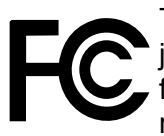

This device complies with Part 15 of the FCC Rules. Operation is subject to the following two conditions: (1) this device may not cause harmful interference, and (2) this device must accept any interference received, including interference that may cause undesired operation.

#### **Polish Center for Testing and Certification Notice**

The equipment should draw power from a socket with an attached protection circuit (a three-prong socket). All equipment that works together (computer, display, printer, and so on) should have the same power supply source.

The phasing conductor of the room's electrical installation should have a reserve short-circuit protection device in the form of a fuse with a nominal value no larger than 16 amperes (A).

To completely switch off the equipment, the power supply cable must be removed from the power supply socket, which should be located near the equipment and easily accessible.

A protection mark "B" confirms that the equipment is in compliance with the protection usage requirements of standards PN-93/T-42107 and PN-89/E-06251.

#### Wymagania Polskiego Centrum Badań i Certyfikacji

Contract de Contract de Contract de Contract de Contract de Contract de Contract de Contract de Contract de l'<br>
Universe point de la province de la province de la province de la province de la province de la province de l<br> Instalacja elektryczna pomieszczenia powinna zawierać w przewodzie fazowym rezerwową ochronę<br>przed zwarciami, w postaci bezpiecznika o wartości znamionowej nie większej niż 16A (amperów).

.<br>W celu całkowitego wyłaczenia urządzenia z sieci zasilania, należy wyjąć wtyczkę kabla<br>zasilającego z gniazdka, które powinno znajdować się w pobliżu urządzenia i być łatwo dostępne. Znak bezpieczeństwa "B" potwierdza zgodność urządzenia z wymaganiami bezpieczeństwa użytkowania zawartymi w PN-93/T-42107 i PN-89/E-06251.

#### Pozostałe instrukcje bezpieczeństwa

- Nie należy używać wtyczek adapterowych lub usuwać kołka obwodu ochronnego z wtyczki. Son taskery uzywa wyczenia wapistane wychonych wychodzielnia obwodu ocuroniego z<br>Jeżeli konieczne jest użycie przedłużacza to należy użyć przedłużacza 3-żyłowego z<br>prawidłowo połączonym przewodem ochronnym.
- System komputerowy należy zabezpieczyć przed nagłymi, chwilowymi wzrostami lub spadkami napięcia, używając eliminatora przepięć, urządzenia dopasowującego lub bezzakłóceniowego źródła zasilania.
- Należy upewnić się, aby nic nie leżało na kablach systemu komputerowego, oraz aby kable nie<br>były umieszczone w miejscu, gdzie można byłoby na nie nadeptywać lub potykać się o nie.
- \* Nie należy rozlewać napojów ani innych płynów na system komputerowy.
- $^\bullet$  Nie należy wpychać żadnych przedmiotów do otworów systemu komputerowego, gdyż może to spowodować pożar lub porażenie prądem, poprzez zwarcie elementów wewnętrznych.
- System komputerowy powinien znajdować się z dala od grzejników i źródeł ciepła. Ponadto, nie należy blokować otworów wentylacyjnych. Należy unikać kładzenia lużnych papierów pod komputer oraz unieszczania komputera w cias etrza wokół niego

#### **Electromagnetic Fields ("EMF")**

- 1. We manufacture and sell many products targeted at consumers, which, like any electronic apparatus, in general have the ability to emit and receive electromagnetic signals.
- 2. One of our leading Business Principles is to take all necessary health and safety measures for our products, to comply with all applicable legal requirements and to stay well within the EMF standards applicable at the time of producing the products.
- 3. We are committed to develop, produce and market products that cause no adverse health effects.
- 4. We confirm that if its products are handled properly for their intended use, they are safe to use according to scientific evidence available today.
- 5. We play an active role in the development of international EMF and safety standards, enabling us to anticipate further developments in standardization for early integration in its products.

#### **Information for U.K. only**

*Warning! THIS APPLIANCE MUST BE EARTHED.*

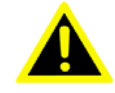

#### **Important:**

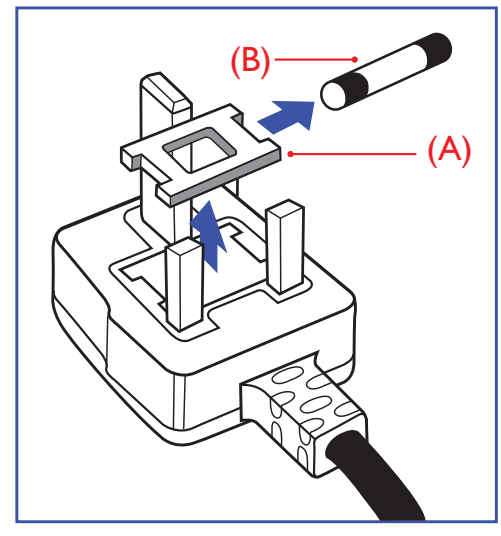

This apparatus is supplied with an approved moulded 13A plug. To change a fuse in this type of plug proceed as follows:

- 1. Remove fuse cover and fuse.
- 2. Fit new fuse which should be a BS 1362 5A,A.S.T.A. or BSI approved type.
- 3. Refit the fuse cover.

If the fitted plug is not suitable for your socket outlets, it should be cut off and an appropriate 3-pin plug fitted in its place.

If the mains plug contains a fuse, this should have a value of 5A. If a plug without a fuse is used, the fuse at the distribution board should not be greater than 5A.

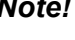

*Note! The severed plug must be destroyed to avoid a possible shock hazard should it be inserted into a 13A socket elsewhere.*

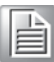

**How to connect a plug**

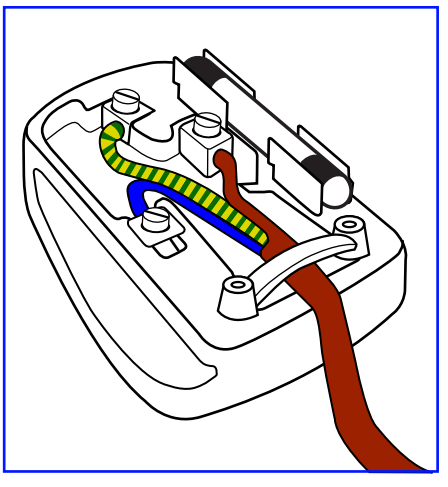

The wires in the mains lead are colored in accordance with the following code:

BLUE – "NEUTRAL" ("**N**")

BROWN – "LIVE" ("**L**")

GREEN & YELLOW – "EARTH" ("**E**")

- 1. The GREEN & YELLOW wire must be connected to the terminal in the plug which is marked with the letter "**E**" or by the Earth symbol or colored GREEN or GREEN & YELLOW.
- 2. The BLUE wire must be connected to the terminal which is marked with the letter "**N**" or colored BLACK.
- 3. The BROWN wire must be connected to the terminal which marked with the letter "**L**" or colored RED.

Before replacing the plug cover, make certain that the cord grip is clamped over the sheath of the lead – not simply over the three wires.

#### **China RoHS**

#### 中国电子信息产品污染控制标识要求 本产品有毒有害物质或元素的名称及含量标识表:

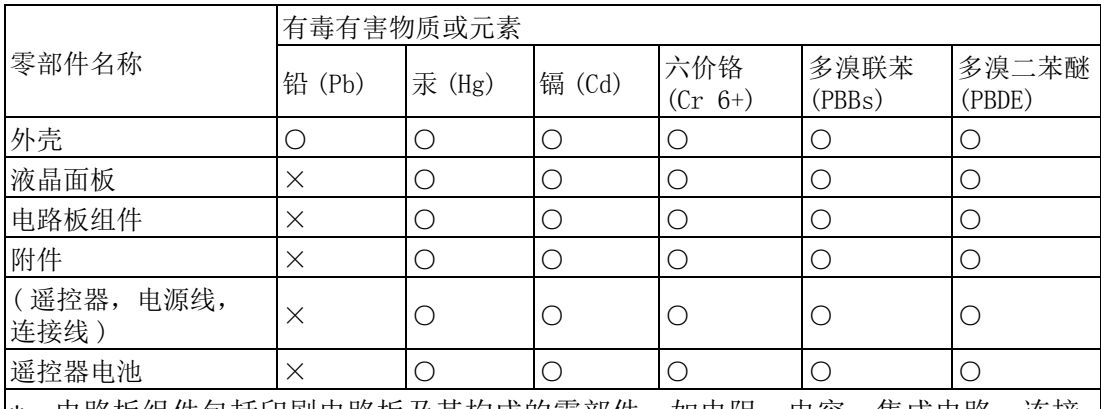

\*:电路板组件包括印刷电路板及其构成的零部件,如电阻、电容、集成电路、连接 器等。

○:表示该有害物质在该部件所有均质材料中的含量均在 GB/T 26572-2011《电子电 气产品中限用物质的限量要求》规定的限量要求以下。

×:表示该有害物质至少在该部件的某一均质材料中的含量超出 GB/T 26572-2011 《电子电气产品中限用物质的限量要求》规定的限量要求。

备注:以上 "×" 的部件,部分含有有害物质超过是由于目前行业技术水平所限, 暂时无法实现替代或减量化。

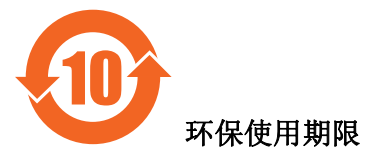

此标识指期限(十年),电子信息产品中含有的有毒有害物质或元素在正常使用的条件 下不会发生外泄或突变,电子信息产品用户使用该电子信息产品不会对环境造成严重 污染或对其人身、财产造成严重损害的期限。

#### **North Europe (Nordic Countries) Information**

Placering/Ventilation

#### **VARNING:**

FÖRSÄKRA DIG OM ATT HUVUDBRYTARE OCH UTTAG ÄR LÄTÅTKOMLIGA, NÄR DU STÄLLER DIN UTRUSTNING PÅPLATS.

Placering/Ventilation

#### **ADVARSEL:**

SØRG VED PLACERINGEN FOR, AT NETLEDNINGENS STIK OG STIKKONTAKT ER NEMT TILGÆNGELIGE.

Paikka/Ilmankierto

#### **VAROITUS:**

SIJOITA LAITE SITEN, ETTÄ VERKKOJOHTO VOIDAAN TARVITTAESSA HELPOSTI IRROTTAA PISTORASIASTA.

Plassering/Ventilasjon

#### **ADVARSEL:**

NÅR DETTE UTSTYRET PLASSERES, MÅ DU PASSE PÅ AT KONTAKTENE FOR STØM-TILFØRSEL ER LETTE Å NÅ.

#### **End-of-Life Disposal**

Your new Public Information Display contains materials that can be recycled and reused. Specialized companies can recycle your product to increase the amount of reusable materials and to minimize the amount to be disposed of.

Please find out about the local regulations on how to dispose of your old display from your local dealer.

#### **(For customers in Canada and U.S.A.)**

This product may contain lead and/or mercury. Dispose of in accordance to localstate and federal regulations. For additional information on recycling contact www.eia.org (Consumer Education Initiative)

#### **Waste Electrical and Electronie Equipment-WEEE**

#### **Attention users in European Union private households**

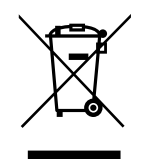

This marking on the product or on its packaging illustrates that, under European Directive 2002/96/EC governing used electrical and electronic appliances, this product may not be disposed of with normal household waste. You are responsible for disposal of this equipment through a designated waste electrical and electronic equipment collection. To determine the locations for dropping off such waste electrical and electronic, contact your local government office, the waste disposal organization that serves your household or the store at which you purchased the product.

#### **Attention users in United States:**

Like all LCD products, this set contains a lamp with Mercury. Please dispose of according to all Local, State and Federal Laws. For the disposal or recycling information, contact: www.mygreenelectronics.com or www.eiae.org.

#### **End of Life Directives-Recycling**

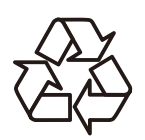

Your new Public Information Display contains several materials that can be recycled for new users.

Please dispose of according to all Local, State, and Federal laws.

# **[Contents](#page-14-0)**

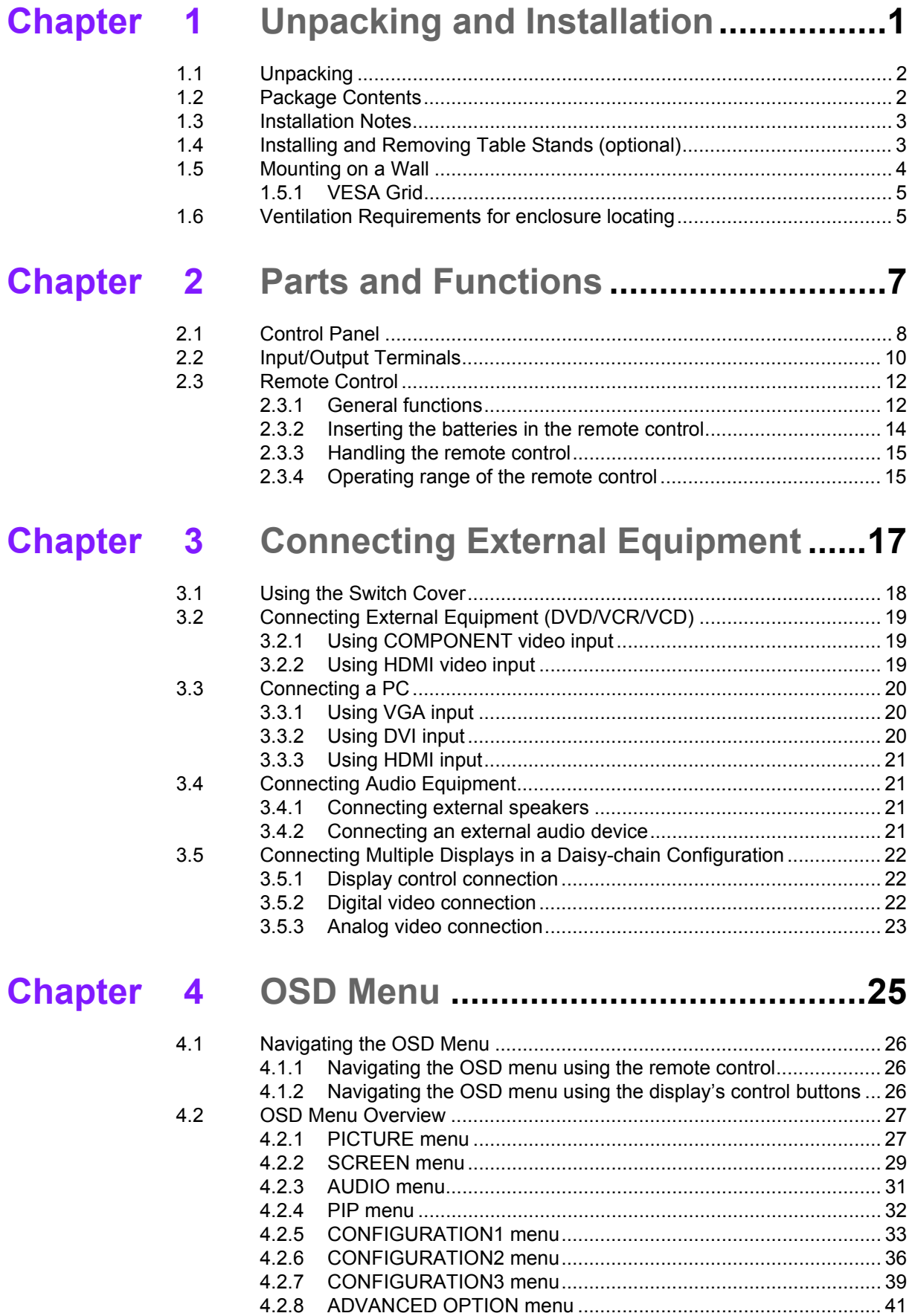

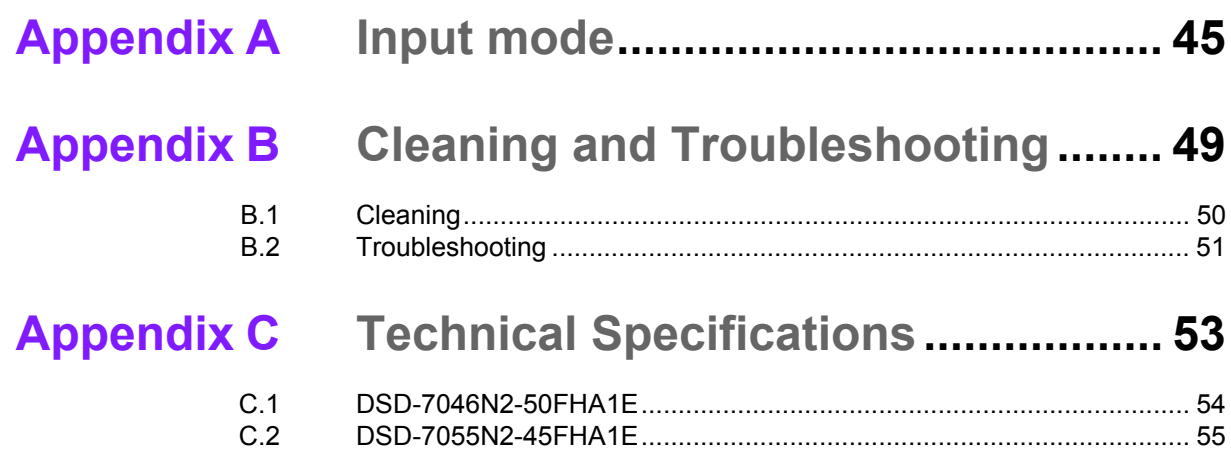

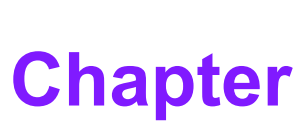

### <span id="page-14-0"></span>**1Unpacking and Installation**

- **Sections include:**
- **Unpacking**
- **Package Contents**
- **Installation Notes**
- **Installing and Removing Table Stands (optional)**
- Mounting on a Wall
- **Ventilation Requirements for enclosure locating**

### <span id="page-15-0"></span>**1.1 Unpacking**

- This product is packed in a carton, together with the standard accessories.
- Any other optional accessories will be packed separately.
- $\blacksquare$  Due to the size and weight of this display it is recommended for two people to move it.
- After opening the carton, ensure that the contents are complete and in good condition.

### <span id="page-15-1"></span>**1.2 Package Contents**

Please verify that you received the following items with your package content:

- **LCD** display
- User manual
- Remote control with AAA batteries
- **Power cord (1.8 m)**
- $\blacksquare$  VGA cable (1.8 m)
- **HDMI** cable (1.8 m)
- Screw for Power switch cover (M3x8)

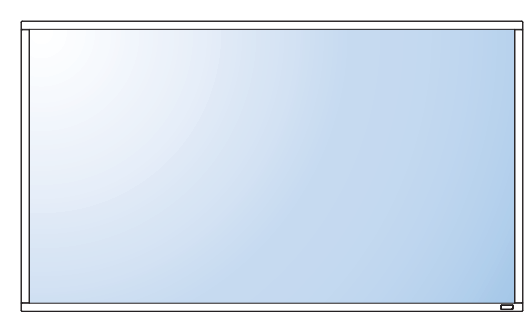

Power switch cover and screw (M3x8) x1

Video Signal Cable (D-SUB to D-SUB Cable)

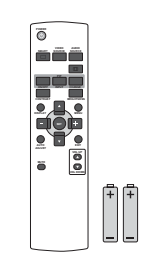

Remote Control<br>and AAA Batteries

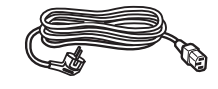

Power Cable

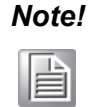

*Note! For all other regions, apply a power cord that conforms to the AC voltage of the power socket and has been approved by and complies with the safety regulations of the particular country.*

> $\overline{\phantom{a}}$  *You might like to save the package box and packing material for shipping the display.*

### <span id="page-16-0"></span>**1.3 Installation Notes**

- Due to the high power consumption, always use the plug exclusively designed for this product. If an extended line is required, please consult your service agent.
- $\blacksquare$  The product should be installed on a flat surface to avoid tipping. The distance between the back of the product and the wall should be maintained for proper ventilation. Avoid installing the product in the kitchen, bathroom or any other places with high humidity so as not to shorten the service life of the electronic components.
- The product can normally operate only under 3000m in altitude. In installations at altitudes above 3000m, some abnormalities may be experienced.

### <span id="page-16-1"></span>**1.4 Installing and Removing Table Stands (optional)**

#### **To install table stands:**

- 1. Ensure your display is powered off.
- 2. Spread a protective sheet on a flat surface.
- 3. Grab the carrying handles and place the display face-down on the protective sheet.
- 4. After inserting the stand in the guide block, tighten the screws on both sides of the display.

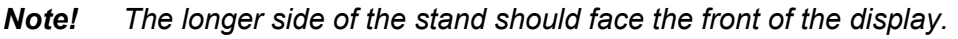

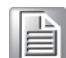

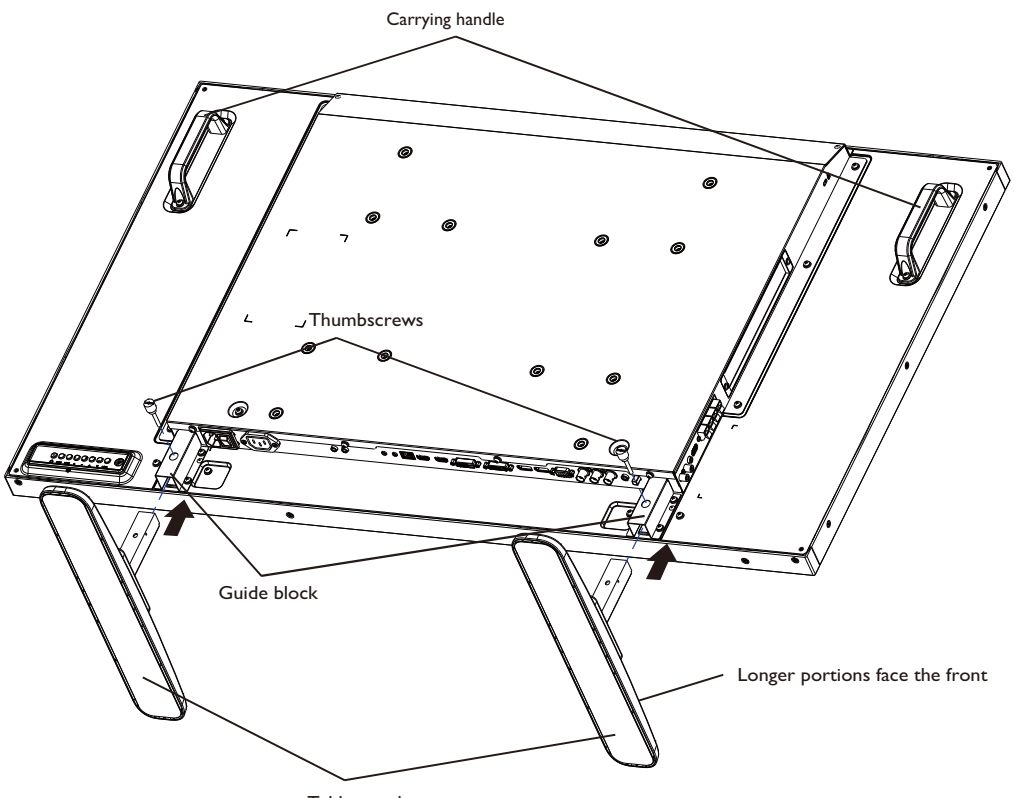

Table stand

#### **To remove table stands:**

- 1. Power off the display.
- 2. Spread a protective sheet on a flat surface.
- 3. Grab the carrying handles and place the display face-down on the protective sheet.
- 4. Remove screws using a screwdriver and place them in a safe place for reuse.

### <span id="page-17-0"></span>**1.5 Mounting on a Wall**

To mount this display onto a wall, you will have to obtain a standard wall-mounting kit (commercially available). We recommend using a mounting interface that complies with TUV-GS and/or UL1678 standard in North America.

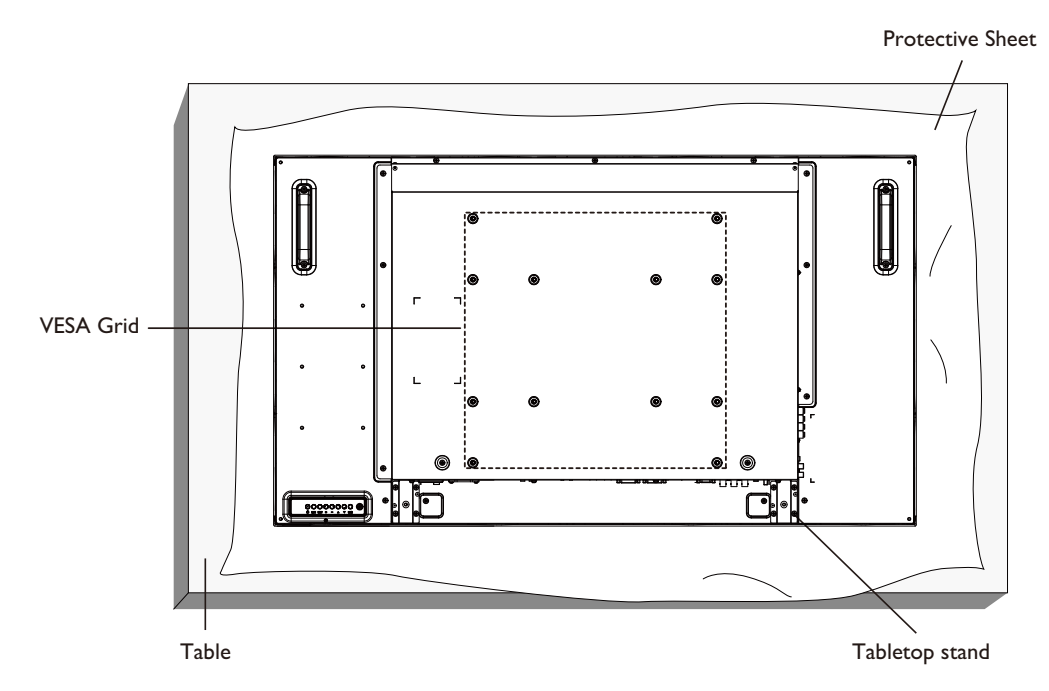

- 1. Lay a protective sheet on a table, (which was wrapped around the display when it was packaged,) beneath the screen surface so as not to scratch the screen face.
- 2. Ensure you have all accessories for mounting this display (wall mount, ceiling mount, table stand, etc).
- 3. Follow the instructions that come with the base mounting kit. Failure to follow correct mounting procedures could result in damage to the equipment or injury to the user or installer. Product warranty does not cover damage caused by improper installation.
- 4. For the wall-mounting kit, use M6 mounting screws (having a length 10 mm longer than the thickness of the mounting bracket) and tighten them securely.

### <span id="page-18-0"></span>**1.5.1 VESA Grid**

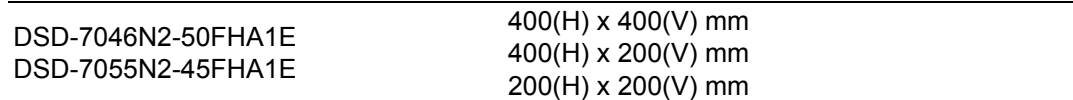

*Caution! To prevent the display from falling:* 

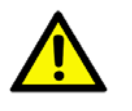

 $\overline{\phantom{a}}$ 

- *For wall or ceiling installation, we recommend installing the display with metal brackets which are commercially available. For detailed installation instructions, refer to the guide received with the respective bracket.*
- $\overline{\phantom{a}}$  *To lessen the probability of injury and damage resulting from fall of the display in case of earthquake or other natural disaster, be sure to consult the bracket manufacturer for installation location.*

### <span id="page-18-1"></span>**1.6 Ventilation Requirements for enclosure locating**

To allow heat to disperse, leave space between surrounding objects as shown in the diagram below.

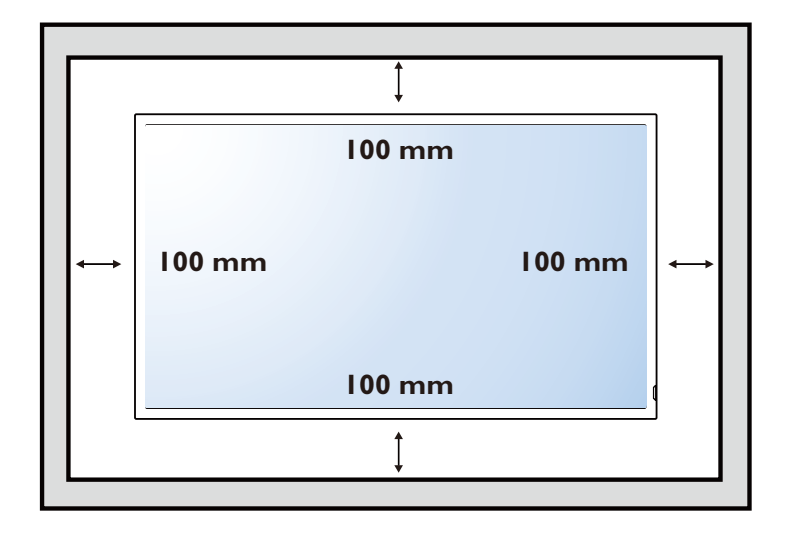

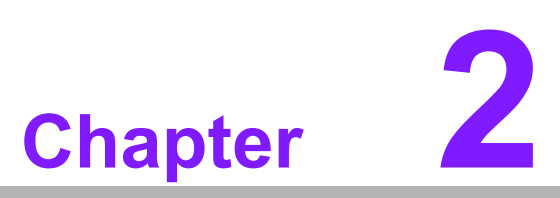

### <span id="page-20-0"></span>**2Parts and Functions**

- **Sections include: Control Panel Input/Output Terminals**
- **Remote Control**

### <span id="page-21-0"></span>**2.1 Control Panel**

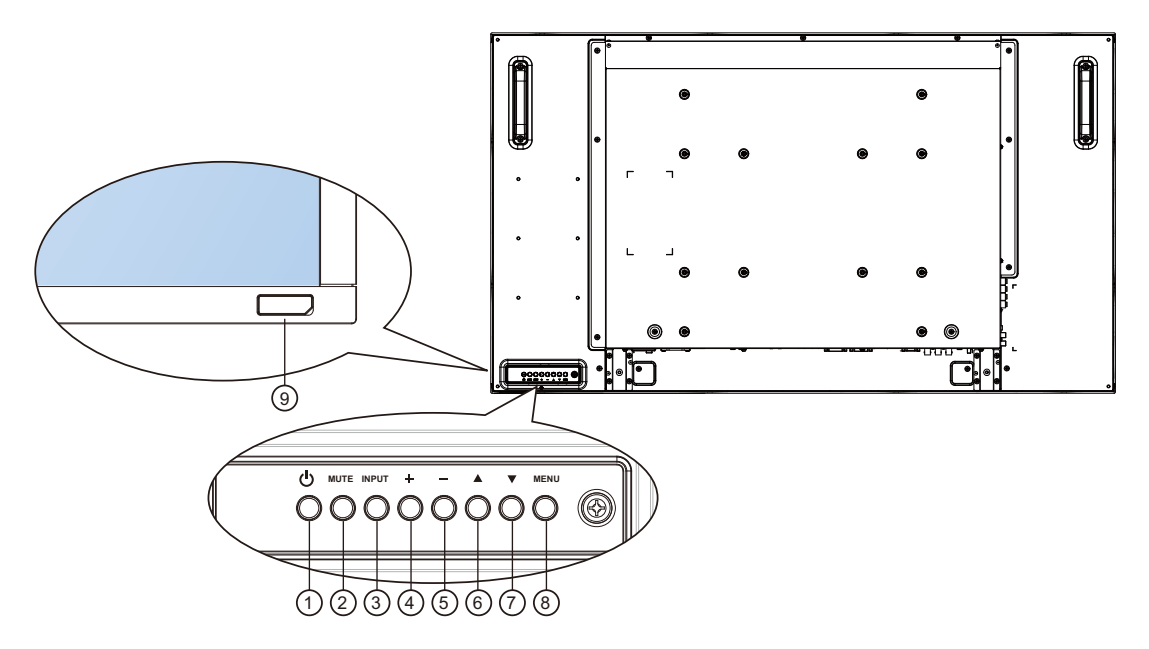

#### **POWER button**

Use this button to turn the display on or put the display to standby.

#### **MUTE button**

Switch the audio mute ON/OFF.

#### **INPUT button**

Use this button to select the input source.

#### $\mathcal{F}(4)$  =  $\mathsf{I}$  button

Press to increase the adjustment while OSD menu is on, or to increase the audio output level while OSD menu is off.

#### **(5)[▲] button**

Press to move the highlight bar up to adjust the selected item while OSD menu is on.

#### **[ ] button**

Press to move the highlight bar down to adjust the selected item while OSD menu is on.

#### $(7)$ **[** $-$ **]** button

Press to decrease the adjustment while OSD menu is on, or to decrease the audio output level while OSD menu is off.

#### **MENU button**

Return to previous menu while OSD menu is on, or to activate the OSD menu when OSD menu is off.

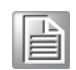

*Note! "Keyboard Control Lock Mode" This function completely disables the access to all Keyboard Control functions. To enable or disable the keyboard control lock, press both |***A** *] and |*  $\bullet$  *] buttons and hold down continuously for more than 3 (three) seconds.*

#### **Remote control sensor and power status indicator**

- Receives command signals from the remote control.
- $\blacksquare$  Indicates the operating status of the display without OPS:
	- Lights green when the display is turned on
	- Lights red when the display is in standby mode
	- Lights amber when the display enters APM mode
	- When {SCHEDULE} is enabled, the light blinks green and red
	- If the light blinks red, it indicates that a failure has been detected
	- Lights off when the main power of the display is turned off
- $\blacksquare$  Indicates the operating status of the display with OPS:
	- Lights green when the display is on, but the OPS is off
	- Lights blue when the display and the OPS is on
	- Lights red when the display is in standby mode
	- Lights amber when the display enters APM mode
	- When {SCHEDULE} is enabled, the light blinks green and red
	- If the light blinks red, it indicates that a failure has been detected
	- Lights off when the main power of the display is turned off

### <span id="page-23-0"></span>**2.2 Input/Output Terminals**

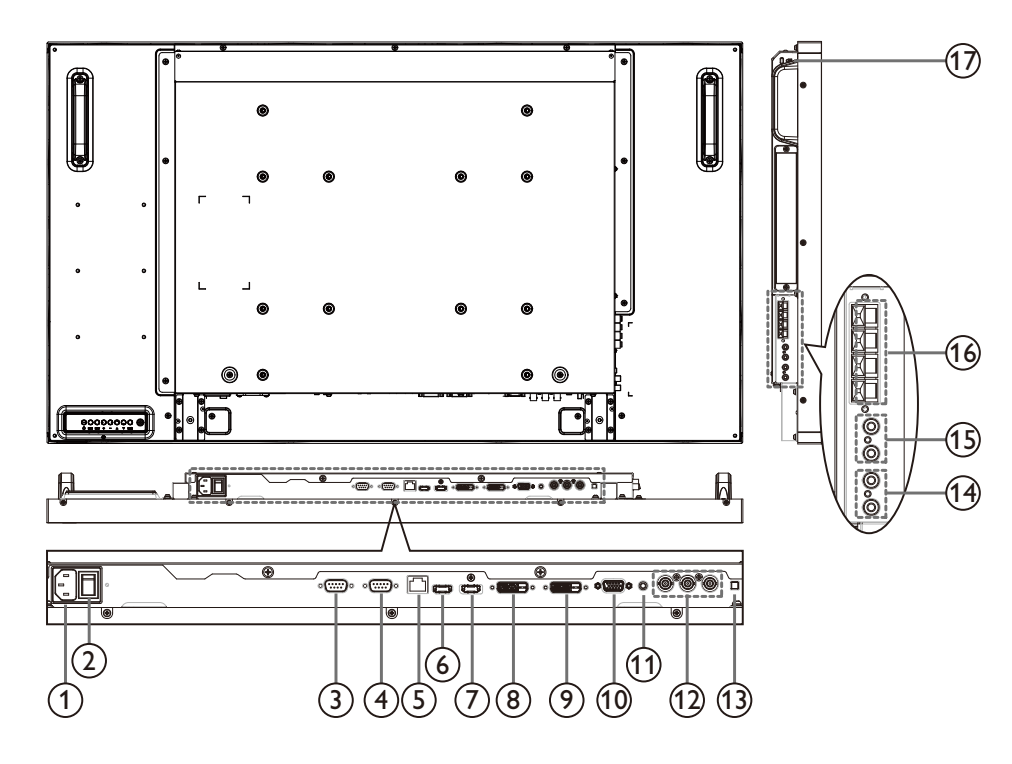

#### $(1)$ **AC IN**

AC power input from the wall outlet.

#### **MAIN POWER SWITCH**

Switch the main power on/off.

#### **RS232C OUT**

RS232C network output for the loop-through function.

#### **RS232C IN**

RS232C network input for the loop-through function.

**RJ-45**

LAN port connection from your OPS device.

#### **HDMI IN**

HDMI video/audio input.

#### **DisplayPort**

DisplayPort video input.

**DVI IN**

DVI-D video input.

#### **DVI OUT / VGA OUT**

DVI or VGA video output.

**VGA IN (D-Sub)**

VGA video input.

#### **VGA AUDIO IN**

Audio input for VGA source (3.5mm stereo phone).

#### **COMPONENT IN (BNC)**

Component YPbPr video source input.

#### **SPEAKER SWITCH**

Internal speaker on/off switch.

#### **AUDIO IN**

Audio input from external AV device (RCA).

#### **AUDIO OUT (RCA)**

Audio output from the AUDIO IN jack to an external AV device.

### **SPEAKERS OUT**

External speakers output.

#### **MENSINGTON LOCK**

Used for security and theft prevention.

### <span id="page-25-0"></span>**2.3 Remote Control**

### <span id="page-25-1"></span>**2.3.1 General functions**

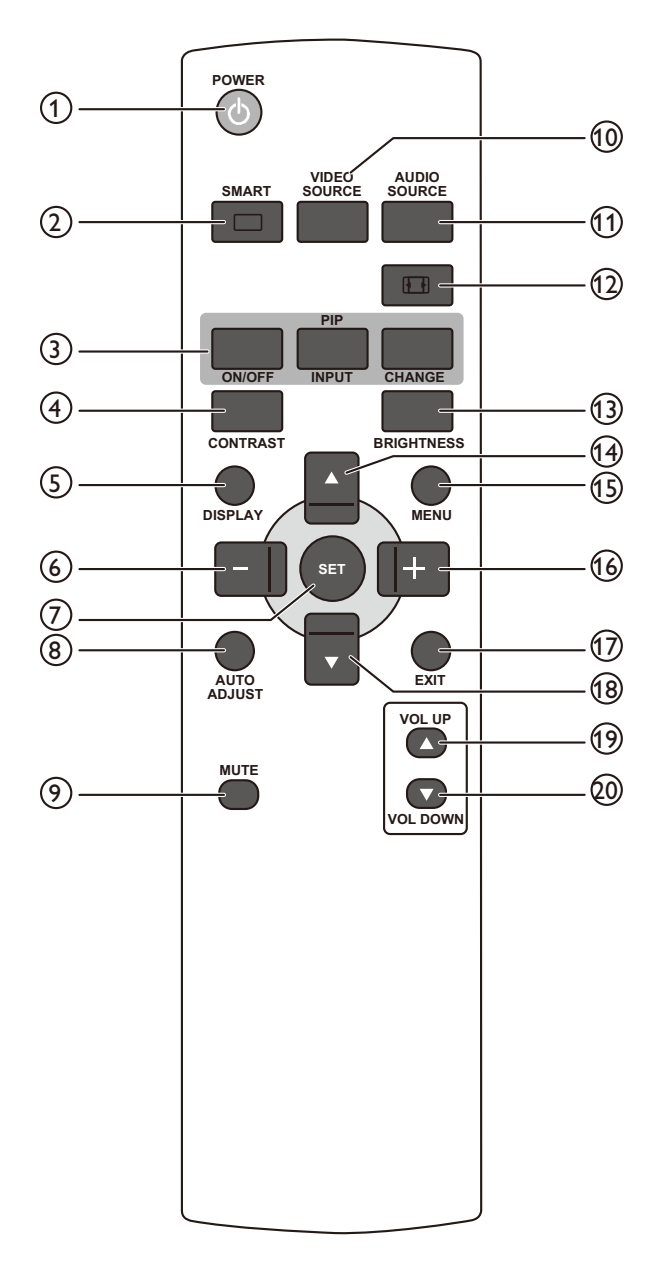

#### **[POWER] button**

Press to switch on the display from standby mode. Press again to turn it off and back into standby mode.

#### **[SMART] button**

Press to activate Smart Menu. Press  $[\triangle]$  or  $[\triangledown]$  button to select menu options. Press [SET] button to confirm and exit the selection.

Standard: Used for normal images (factory setting) ■Highbright: Used for moving images such as Video

■sRGB: Used for text based images

#### **[PIP] (Picture In Picture) button**

**[ON/OFF]:** Turn PIP mode ON/OFF.

**[INPUT]:** Select the input signal for the sub-picture.

**[CHANGE]:** Toggle between the main picture and sub picture.

#### **[CONTRAST] button**

Press to activate Contrast Menu. Press [] or [] slider buttons to adjust the value. Press [MENU] button to confirm and exit.

#### **[DISPLAY] button**

Press to turn on/off the information OSD displayed on the upper right corner of the screen.

#### $(6)$  — button

**Press to move the selection left in OSD menu. Press to decrease the value in OSD menu. Press to move the sub-picture left in PIP mode.** 

#### **[SET] button**

Press to activate the setting inside the OSD menu.

#### **[AUTO ADJUST] button**

Press to run the Auto Adjust function.

*Note! This button is functional for VGA input only.*

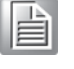

#### **[MUTE] button**

Press to turn the mute function on/off.

#### **[VIDEO SOURCE] button**

Press to toggle Video Source Menu. Press  $[\triangle]$  or  $[\triangledown]$  button to select one of the video sources among **Displayport**, **DVI-D**, **VGA**, **HDMI**, **Component**, **Video**, or **Card OPS**. Press [SET] button to confirm and exit.

#### **[AUDIO SOURCE] button**

Press to toggle Audio Source Menu. Press  $\lceil \bullet \rceil$  or  $\lceil \bullet \rceil$  button to select one of the audio sources among **Displayport**, **HDMI**, **Audio1**, **Audio2**, or **Card OPS**. Press [**SET**] button to confirm and exit.

#### **Picture Format button**

For PC signal: **FULL**, **NORMAL**, **CUSTOM**, and **REAL**.

For Video signal: **FULL**, **NORMAL**, **DYNAMIC**, **CUSTOM**, **REAL**, and **21:9**.

#### **[BRIGHTNESS] button**

Press to toggle Brightness Menu. Press  $[+]$  or  $[-]$  button to adjust the value. Press [**MENU**] button to confirm and exit.

#### **f4** ▲ button

**Press to move the selection up in OSD menu. Press to move the sub-picture up in PIP mode.** 

#### **[MENU] button**

Press to turn the OSD menu on/off.

#### $[6]$   $[+]$  button

**Press to move the selection right in OSD menu. Press to increase the value in OSD menu. Press to move the sub-picture right in PIP mode.** 

#### **[EXIT] button**

Press to turn back to the previous OSD menu.

#### **[®[**  $\blacktriangledown$  **]** button

Press to move the selection down in OSD menu. **Press to move the sub-picture down in PIP mode.** 

#### **[VOL UP] button**

Press to increase the audio output level.

#### **[VOL DOWN] button**

Press to decrease the audio output level.

#### <span id="page-27-0"></span>**2.3.2 Inserting the batteries in the remote control**

The remote control is powered by two 1.5V AAA batteries. To install or replace batteries:

- 1. Press and then slide the cover to open it.
- 2. Align the batteries according to the (+) and (–) indications inside the battery compartment.
- 3. Replace the cover.

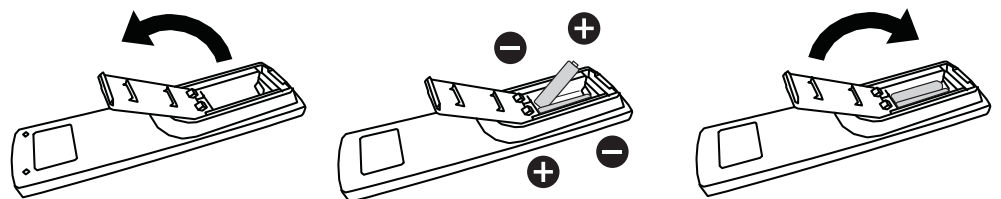

*Caution! The incorrect use of batteries can result in leaks or bursting. Be sure to follow these instructions:* 

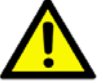

- $\Box$  *Place "AAA" batteries matching the (+) and (–) signs on each battery to the (+) and (–) signs of the battery compartment.*
- $\overline{\phantom{a}}$ *Do not mix battery types.*
- $\overline{\phantom{a}}$  *Do not combine new batteries with used ones. It causes shorter life or leakage of batteries.*
- $\overline{\phantom{a}}$  *Remove the dead batteries immediately to prevent them from liquid leaking in the battery compartment. Don't touch exposed battery acid, as it can damage your skin.*

F

*Note! If you do not intend to use the remote control for a long period, remove the batteries.*

#### <span id="page-28-0"></span>**2.3.3 Handling the remote control**

- Do not subject to strong shock.
- Do not allow water or other liquid to splash the remote control. If the remote control gets wet, wipe it dry immediately.
- Avoid exposure to heat and steam.
- Other than to install the batteries, do not open the remote control.

#### <span id="page-28-1"></span>**2.3.4 Operating range of the remote control**

Point the top of the remote control toward the display's remote control sensor when pressing a button.

Use the remote control within a distance of less than 10m/33ft from the display's sensor, and a horizontal and vertical angle of less than 30 degrees.

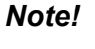

目

*Note! The remote control may not function properly when the remote control sensor on the display is under direct sunlight or strong illumination, or when there is an obstacle in the path of signal transmission.*

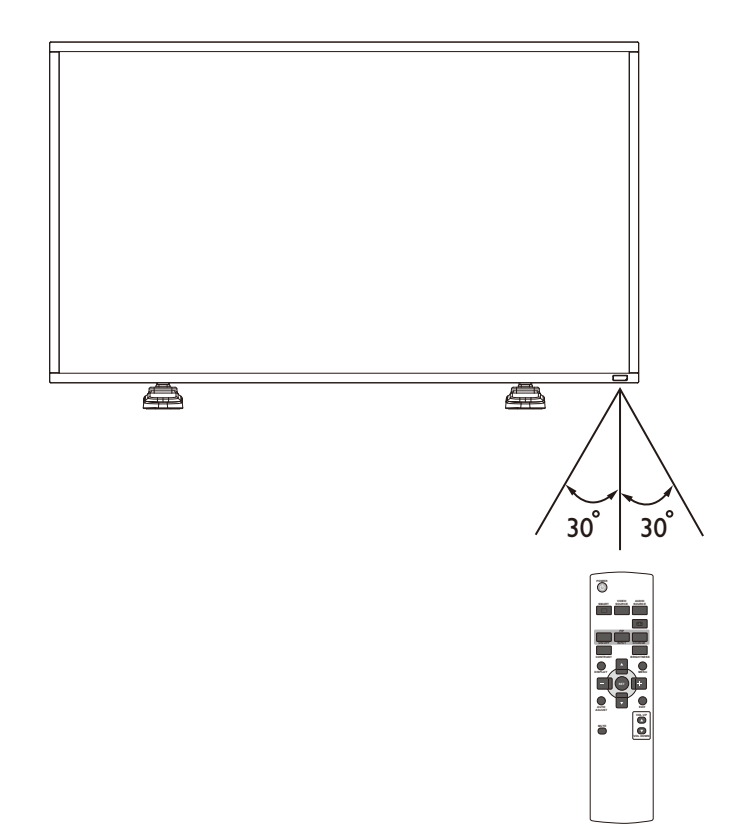

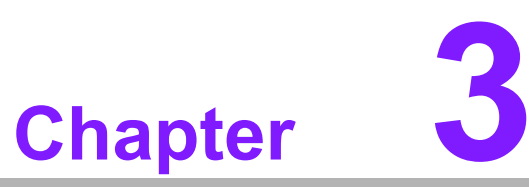

### <span id="page-30-0"></span>**3Connecting External Equipment**

**Sections include:**

- **Using the Switch Cover**
- Connecting External Equip**ment (DVD/VCR/VCD)**
- Connecting a PC
- **Connecting Audio Equipment**
- **Connecting Multiple Displays in a Daisy-chain Configuration**

### <span id="page-31-0"></span>**3.1 Using the Switch Cover**

A cover for the power switch is provided to prevent the display from being turned on or off accidentally.

To lock the cover into position:

- 1. Align and insert the cover to the indentation located beside the power switch.
- 2. Use the screw to lock the cover.

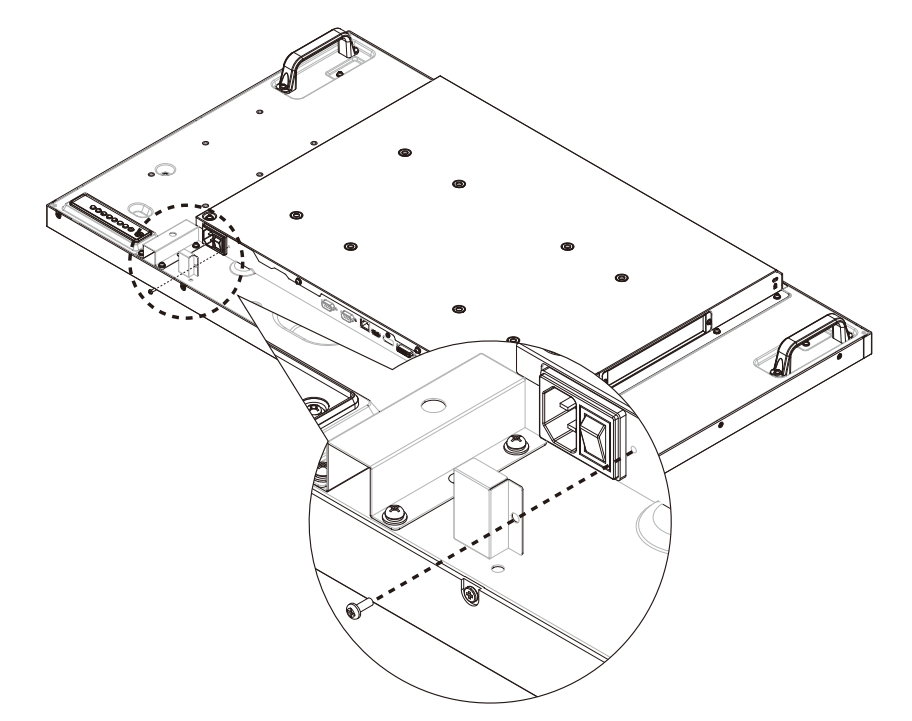

### <span id="page-32-0"></span>**3.2 Connecting External Equipment (DVD/VCR/ VCD)**

### <span id="page-32-1"></span>**3.2.1 Using COMPONENT video input**

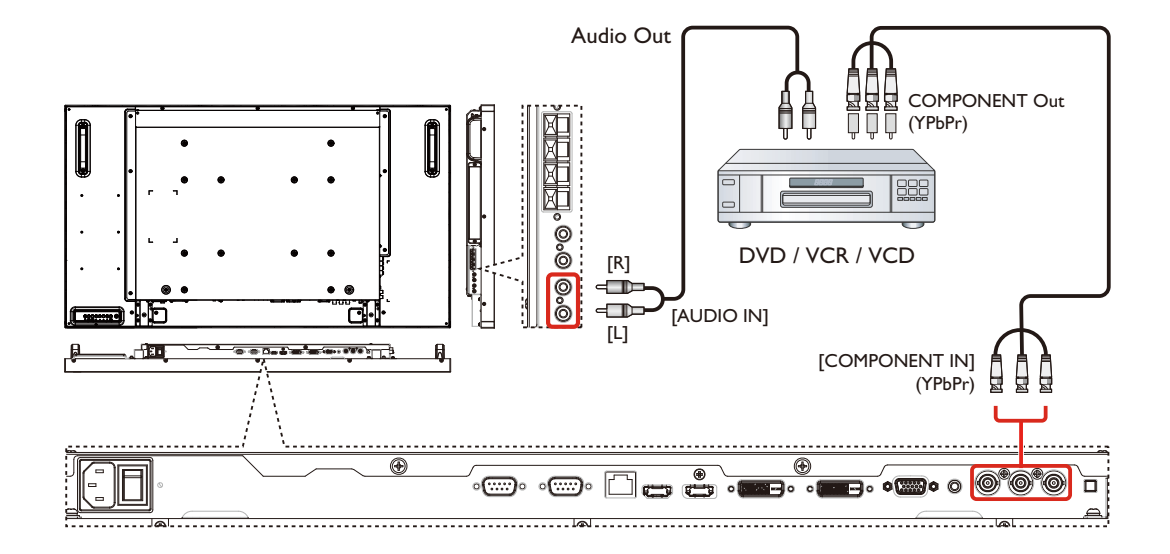

### <span id="page-32-2"></span>**3.2.2 Using HDMI video input**

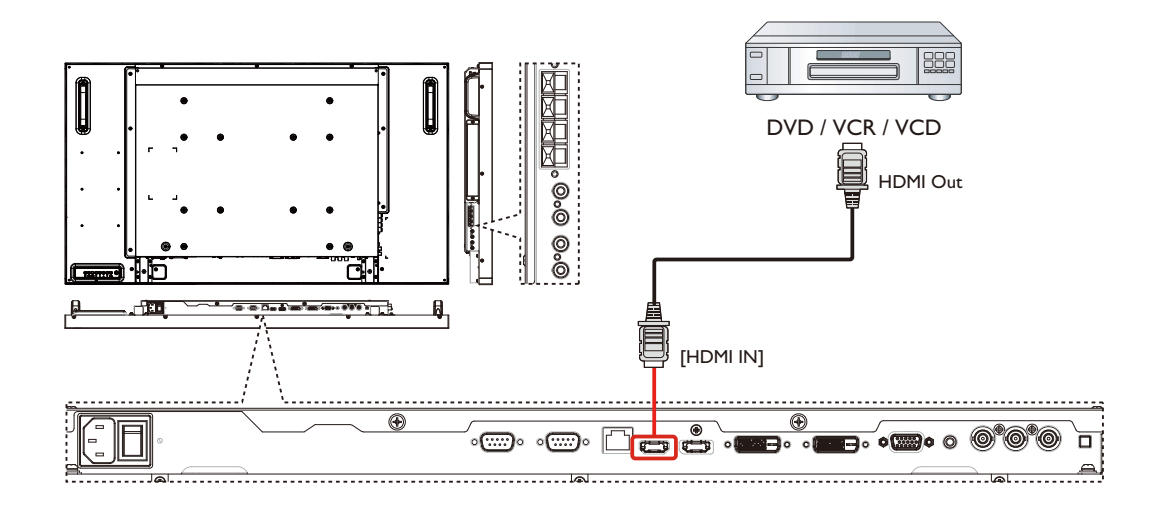

### <span id="page-33-0"></span>**3.3 Connecting a PC**

### <span id="page-33-1"></span>**3.3.1 Using VGA input**

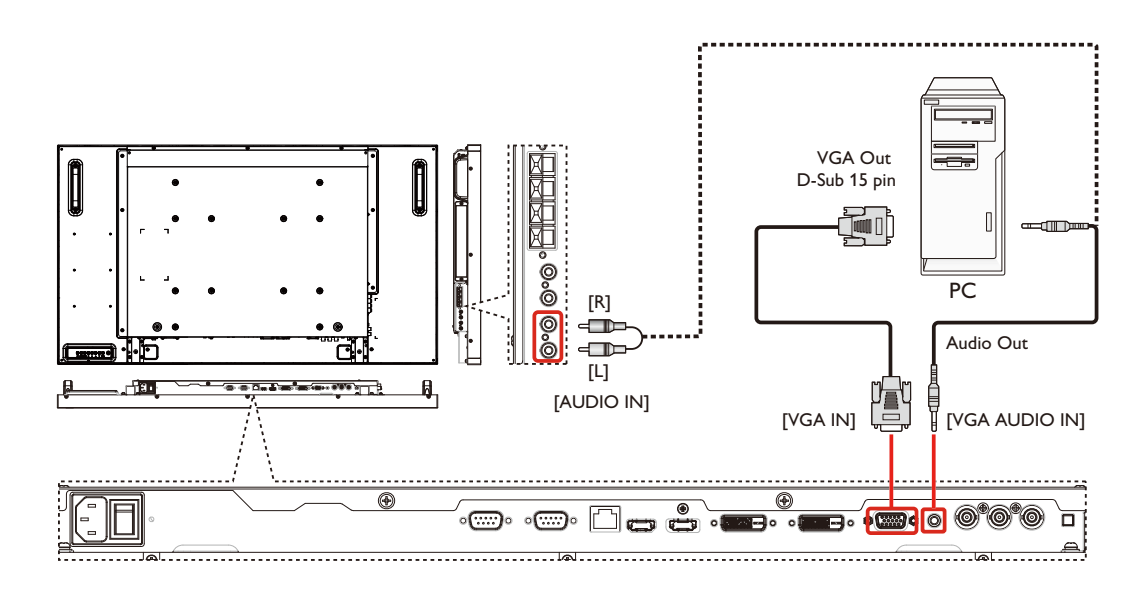

### <span id="page-33-2"></span>**3.3.2 Using DVI input**

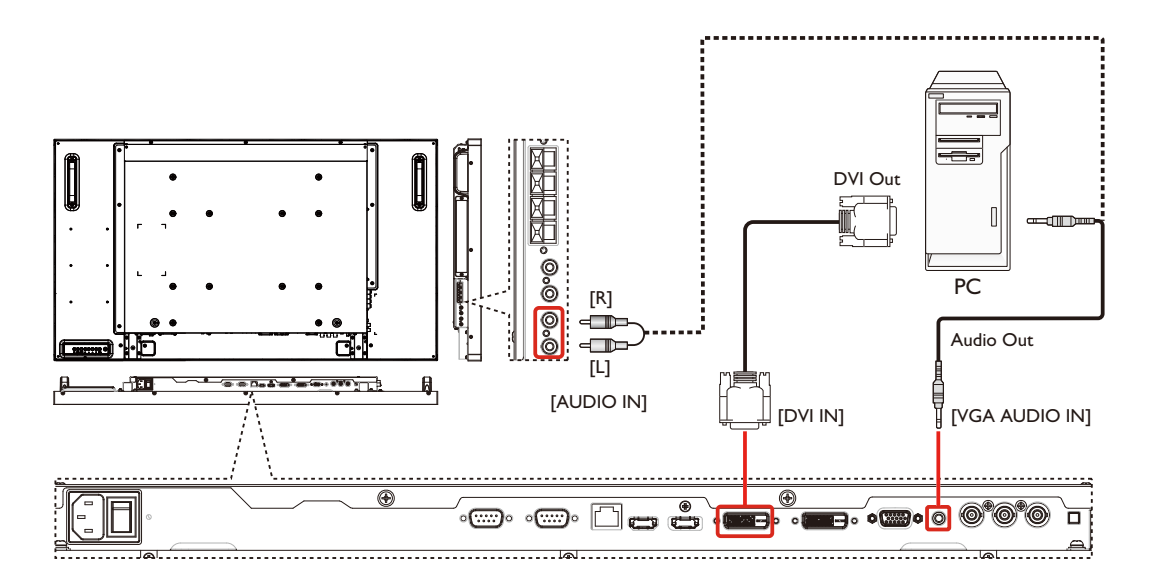

### <span id="page-34-0"></span>**3.3.3 Using HDMI input**

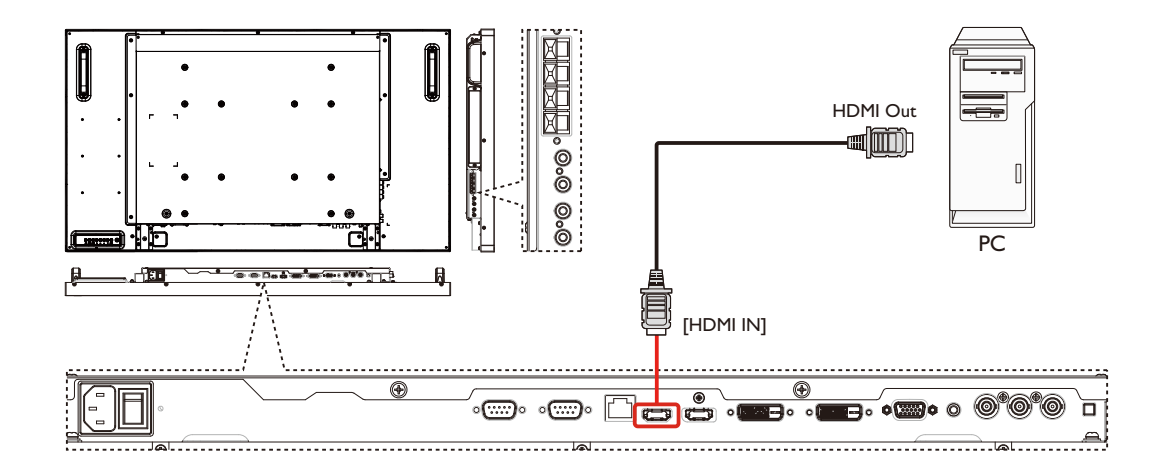

## <span id="page-34-1"></span>**3.4 Connecting Audio Equipment**

### <span id="page-34-2"></span>**3.4.1 Connecting external speakers**

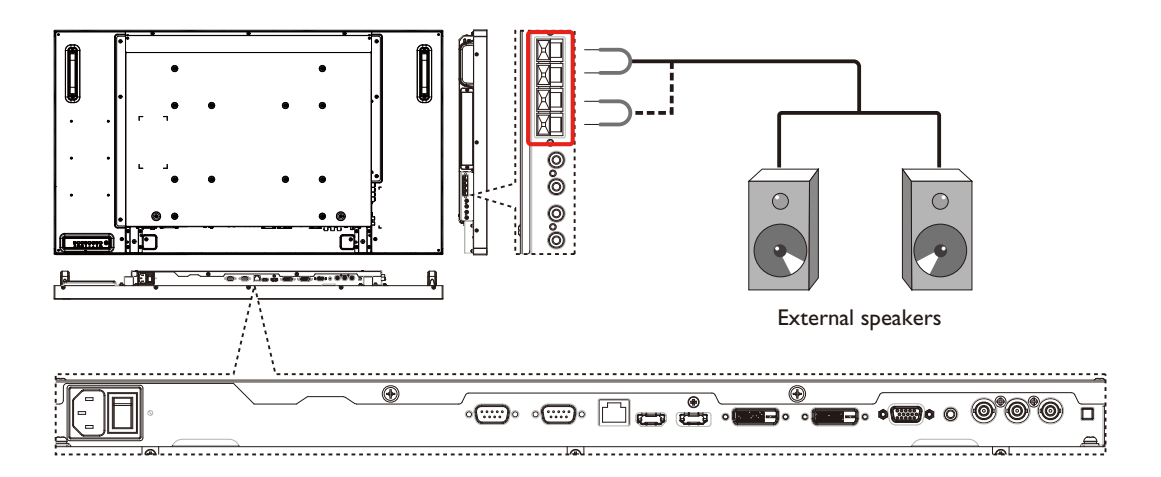

### <span id="page-34-3"></span>**3.4.2 Connecting an external audio device**

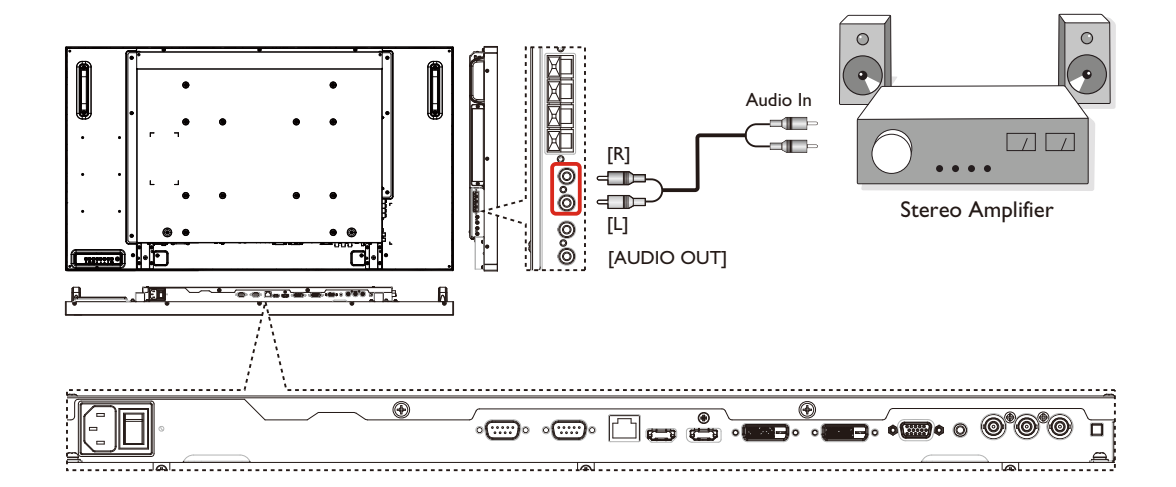

### <span id="page-35-0"></span>**3.5 Connecting Multiple Displays in a Daisy-chain Configuration**

You can interconnect multiple displays to create a daisy-chain configuration for applications such as a video wall.

*Note! Maximum 25 displays (5x5) can be used in a daisy-chain configuration.*

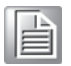

#### <span id="page-35-1"></span>**3.5.1 Display control connection**

Connect the [RS232C OUT] connector of DISPLAY 1 to the [RS232C IN] connector of DISPLAY 2.

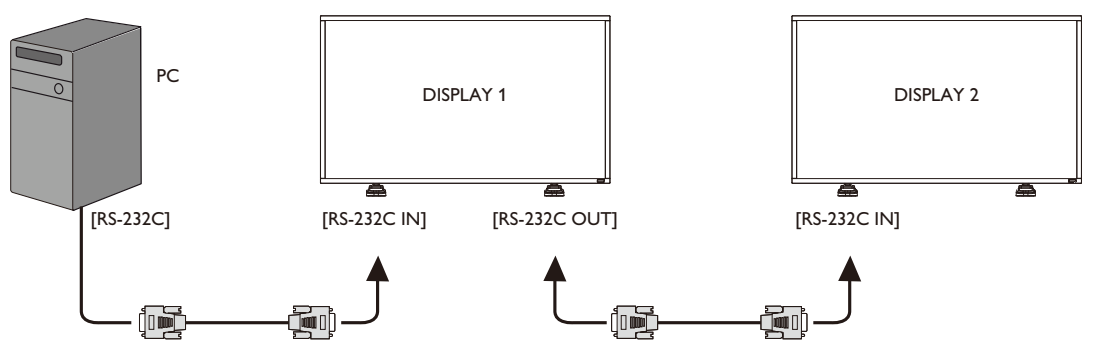

#### <span id="page-35-2"></span>**3.5.2 Digital video connection**

Connect the [DVI OUT / VGA OUT] connector of DISPLAY 1 to the [DVI IN] connector of DISPLAY 2.

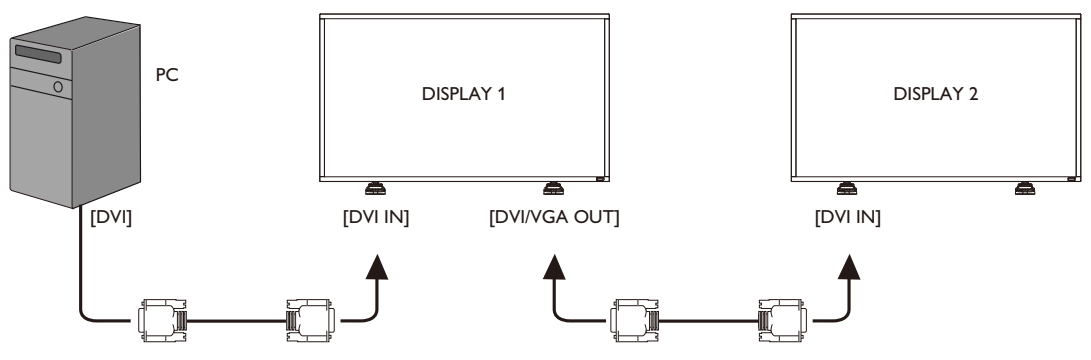
# Chapter 3Connecting External Equipment

#### **3.5.3 Analog video connection**

Connect the [DVI OUT / VGA OUT] connector of DISPLAY 1 to the [VGA IN] connector of DISPLAY 2.

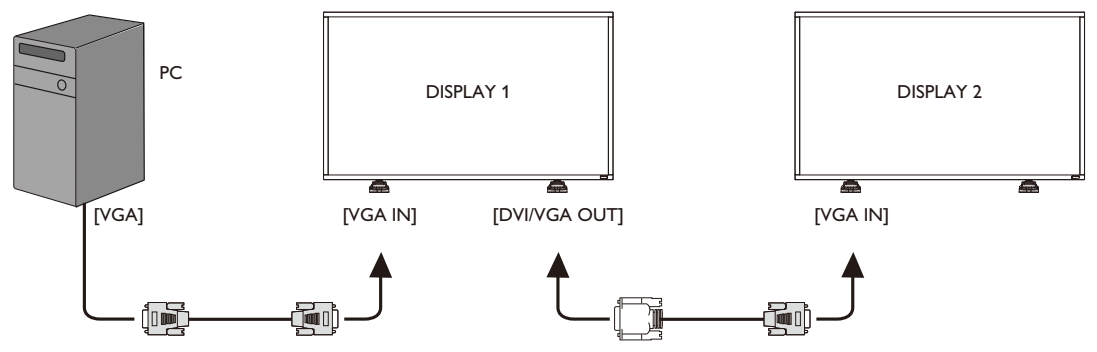

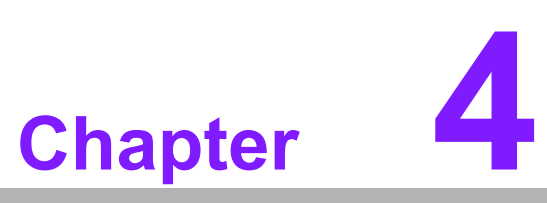

**4OSD Menu**

**Sections include: Navigating the OSD Menu OSD Menu Overview**

## **4.1 Navigating the OSD Menu**

An overall view of the On-Screen Display (OSD) structure is shown below. You can use it as a reference for further adjusting your display.

#### **4.1.1 Navigating the OSD menu using the remote control**

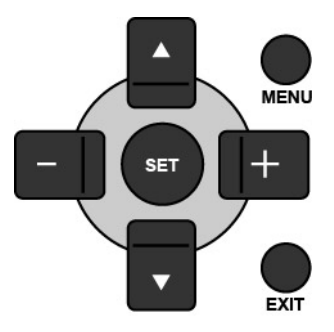

- 1. Press [**MENU**] button on the remote control to display the OSD menu.
- 2. Press  $\lceil \triangle \rceil$  or  $\lceil \vee \rceil$  button to choose the item you want to adjust.
- 3. Press [**SET**] button to enter the submenu.
- 4. In the submenu, press  $\lceil \blacktriangle \rceil$  or  $\lceil \blacktriangledown \rceil$  button to toggle among items, press  $\lceil \nightharpoonup \rceil$  or [-] button to adjust settings. If there is a submenu, press [SET] button to enter the submenu.
- 5. Press [**EXIT**] button to return to the previous menu, or press [**MENU**] button to exit the OSD menu.

#### **4.1.2 Navigating the OSD menu using the display's control buttons**

- 1. Press [**MENU**] button to display the OSD menu.
- 2. Press  $[+]$  or  $[$ — $]$  button to choose the item you want to adjust.
- 3. Press [**SOURCE**] button to enter the submenu.
- 4. In the submenu, press  $\lceil \blacktriangle \rceil$  or  $\lceil \blacktriangledown \rceil$  button to toggle among items, press  $\lceil + \rceil$  or [-] button to adjust settings. If there is a submenu, press [**SOURCE**] button to enter the submenu.
- 5. Press [**MENU**] button to return to the previous menu, or press [**MENU**] button several times to exit the OSD menu.

# **4.2 OSD Menu Overview**

#### **4.2.1 PICTURE menu**

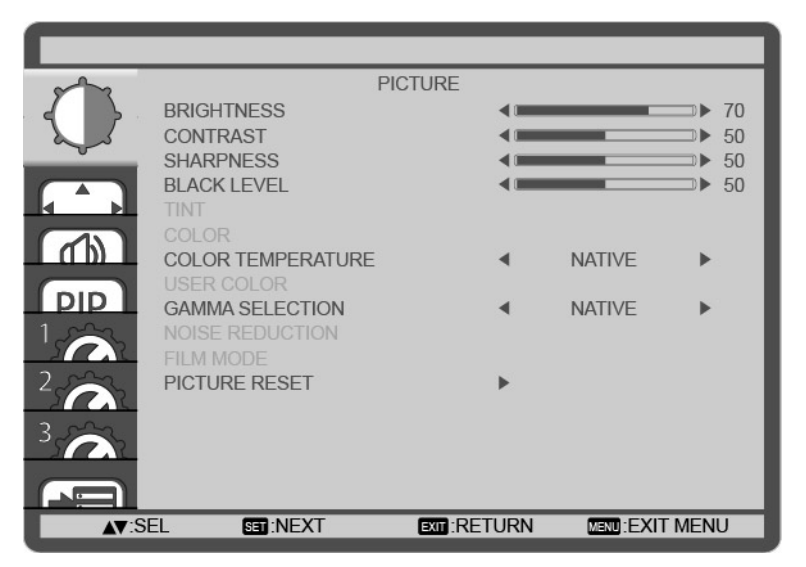

#### **BRIGHTNESS**

Adjust the overall image brightness by changing the intensity of the LCD panel's backlight.

#### **CONTRAST**

Adjust to sharpen the picture quality. The black portions of the picture become richer in darkness and the white become brighter.

#### **SHARPNESS**

Adjust to improve the image detail.

#### **BLACK LEVEL**

Adjust to change the image brightness.

#### **TINT**

Use the  $[+]$  or  $[-]$  button to adjust. Press the  $[+]$  button and the flesh tone color turns slightly green. Press the [- ] button and the flesh tone color turns slightly purple.

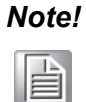

*Note! This item is functional for HDMI (Video mode), S-Video, Video, and YPbPr inputs only.*

#### **COLOR**

Adjust to increase or decrease the intensity of colors in the image.

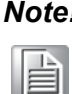

*Note! This item is functional for HDMI (Video mode), S-Video, Video, and YPbPr inputs only.*

#### **COLOR TEMPERATURE**

Select a color temperature for the image. A lower color temperature will have a reddish tint, whilst a higher color temperature gives off a more bluish tint.

#### The options are: {**3000K**} / {**4000K**} / {**5000K**} / {**6500K**} / {**7500K**} / {**9300K**} / {**10000K**} / {**NATIVE**} / {**USER**}.

#### **USER COLOR**

With this function you can adjust the color tones of the image precisely by changing the R (Red), G (Green) and B (Blue) settings independently.

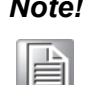

*Note! This item is functional only when {COLOR TEMPERATURE} is set to {USER}.*

#### **GAMMA SELECTION**

Gamma is what controls the overall brightness of an image. Images which are not corrected properly can appear too white or too dark, so controlling the gamma properly can have a huge influence on the overall picture quality of your display.

The options are: {**NATIVE**} / {**2.2**} / {**2.4**} / {**S GAMMA**}.

#### **NOISE REDUCTION**

Adjust to remove the noise in the image. You can select a suitable noise reduction level.

The options are: {**OFF**} / {**LOW**} / {**MIDDLE**} / {**HIGH**}.

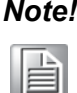

*Note! This item is functional for HDMI (Video mode), S-Video, Video, and YPbPr inputs only.*

#### **FILM MODE**

Choose to turn on or off the film mode frame conversion function.

- {**AUTO**} Enable the film mode frame conversion function for movies and motion pictures. The display converts a 24 frames-per-second (24 fps) input signal format to DVD video signal format. Once this function is enabled, it is recommended that you set the {**SCAN CONVERSION**} function to {**PROGRESSIVE**}.
- {**OFF**} Disable the film mode frame conversion function. This mode is suitable for TV broadcasting and VCR signals.

#### **PICTURE RESET**

Reset all settings in the Picture menu to factory preset values.

#### **4.2.2 SCREEN menu**

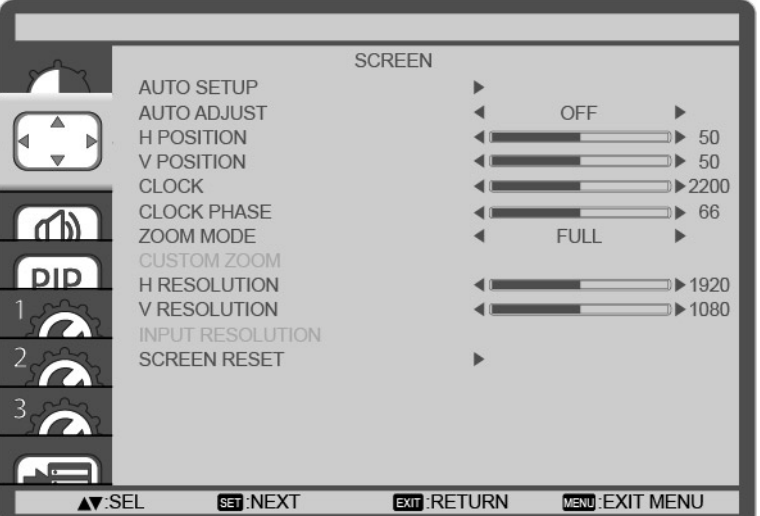

#### **AUTO SETUP**

Use this function to let the display automatically optimize the display of VGA input image.

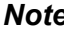

目

*Note! This item is functional for VGA input only.*

#### **AUTO ADJUST**

Choose to let the display detect and display available signal sources automatically.

- {ON} Set the display to display the image automatically once a signal is connected.
- {**OFF**} Once a signal is connected, it can only be selected manually.

#### **H POSITION**

Press the  $[+]$  button to move the image to the right, or  $[-]$  to move the image to the left.

#### **V POSITION**

Press the [] button to move the image up, or [] to move the image down.

#### **CLOCK**

Adjust the width of the image.

*Note! This item is functional for VGA input only.*

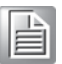

#### **CLOCK PHASE**

Adjust to improve the focus, clarity and stability of the image.

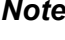

*Note! This item is functional for VGA input only.*

#### **ZOOM MODE**

The pictures you receive may be transmitted in 16:9 format (wide screen) or 4:3 format (conventional screen). The 16:9 pictures sometimes have a black band at the top and bottom of the screen (letterbox format).

This function allows you to optimize the picture display on screen. The following zoom modes are available for:

- PC mode: {**FULL**} / {**NORMAL**} / {**CUSTOM**} / {**REAL**}.
- Video mode: {**FULL**} / {**NORMAL**} / {**DYNAMIC**} / {**CUSTOM**} / {**REAL**}.

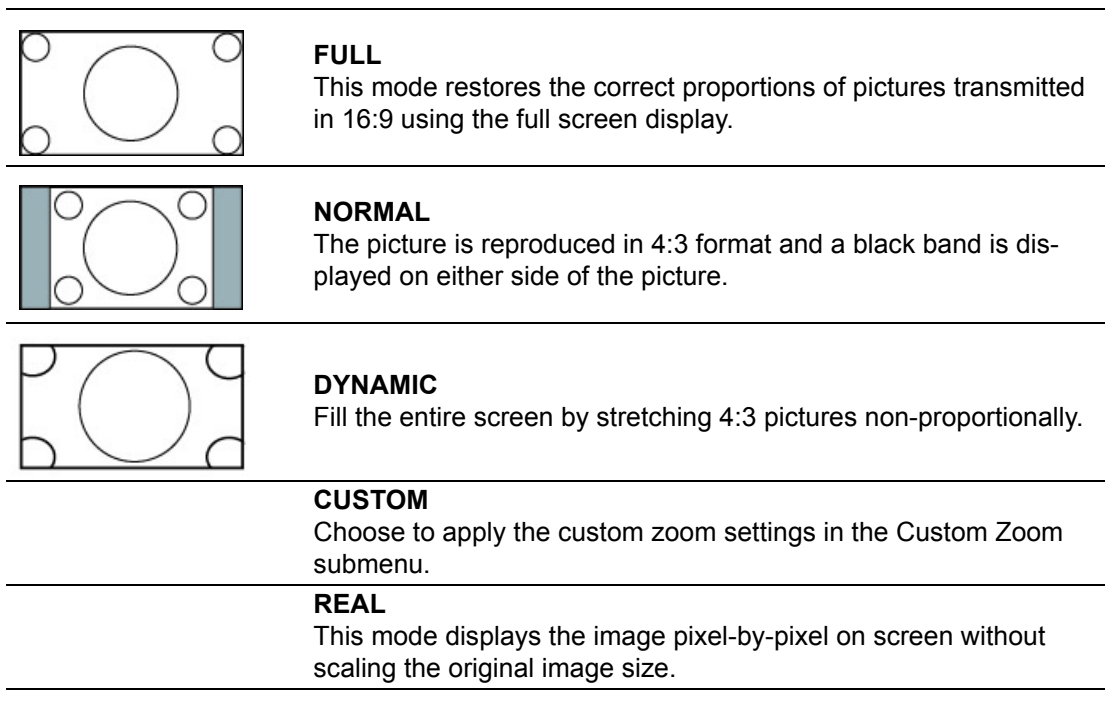

#### **CUSTOM ZOOM**

You can use this function to further customize the zoom settings to suit the image you want to display.

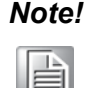

*Note! This item is functional only when the {ZOOM MODE} setting is set to {CUSTOM}.*

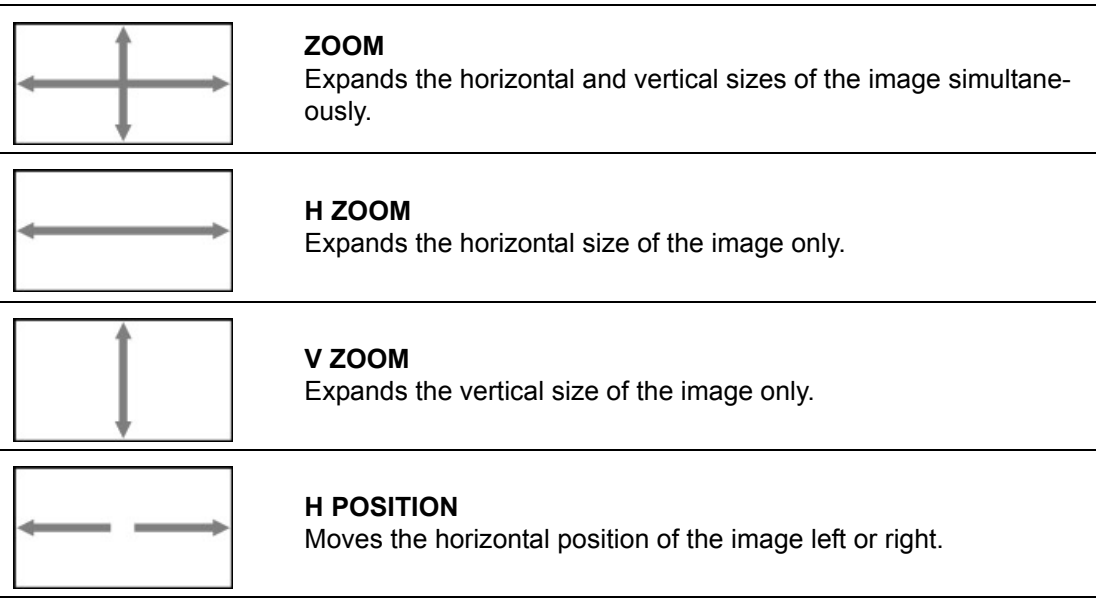

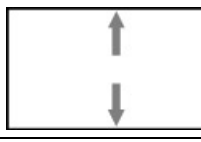

#### **V POSITION**

Moves the vertical position of the image up or down.

#### **INPUT RESOLUTION**

Set the resolution of the VGA input. This is only required when the display is unable to detect the VGA input resolution correctly.

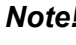

*Note! This item is functional for VGA input only.*

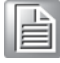

The options are:

- {**1024x768** / **1280x768** / **1360x768**}
- {**1400x1050** / **1680x1050**}
- {**1600x1200** / **1920x1200**}

{**Auto**}: Determines the resolution automatically.

The selected settings will become effective after turning off the power and turn it on again.

#### **SCREEN RESET**

Reset all settings in the SCREEN menu to factory preset values.

#### **4.2.3 AUDIO menu**

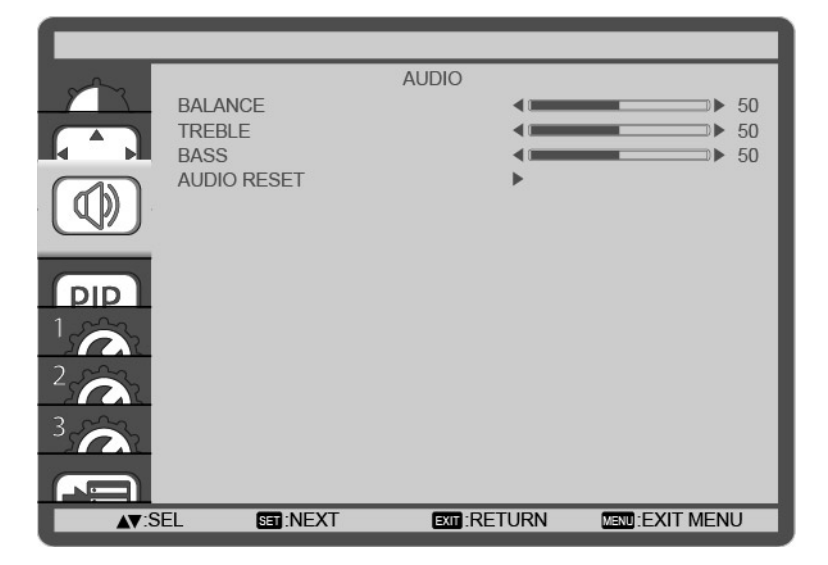

#### **BALANCE**

Adjust to emphasize left or right audio output balance.

#### **TREBLE**

Adjust to increase or decrease higher-pitched sounds.

#### **BASS**

Adjust to increase or decrease lower-pitched sounds.

#### **AUDIO RESET**

Reset all settings in the AUDIO menu to factory preset values.

#### **4.2.4 PIP menu**

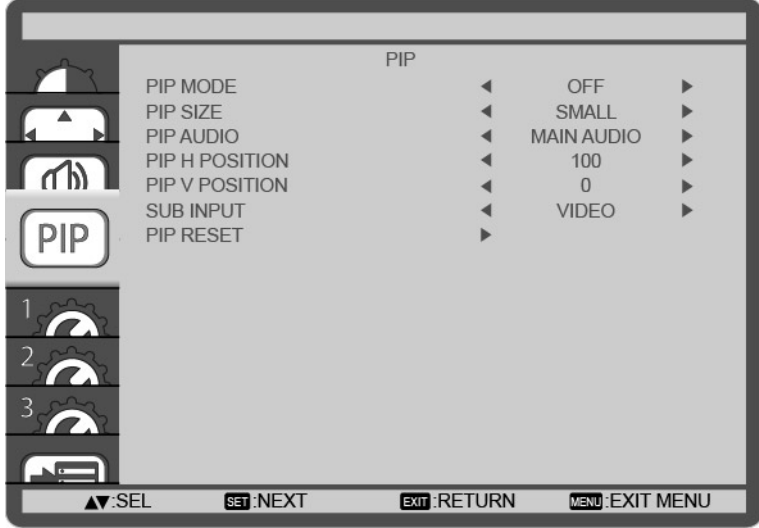

#### **PIP MODE**

Select the PIP (Picture-in-Picture) mode.

The options are: {**OFF**} / {**PIP**} / {**POP**} / {**SBS ASPECT**} / {**SBS FULL**}.

#### **PIP SIZE**

Select the size of the sub picture in the PIP (Picture-in-Picture) mode. The options are: {**SMALL**} / {**MIDDLE**} / {**LARGE**}.

#### **PIP AUDIO**

Select the audio source in the PIP (Picture-in-Picture) mode.

- **MAIN AUDIO**} Select audio from the main picture
- **EXECUBE AUDIO**} Select audio from the sub picture.

#### **PIP H POSITION**

Adjust the horizontal placement of the sub picture.

#### **PIP V POSITION**

Adjust the vertical placement of the sub picture.

#### **SUB INPUT**

Select the input signal for the sub-picture.

#### **PIP RESET**

Reset all settings in the **PIP** menu to factory preset values.

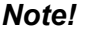

*Note! The PIP function is available only for certain signal source combinations as shown in the table below.* 

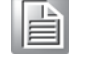

 $\sqrt{2}$ 

 *The availability of the PIP function will also depend on the resolution of the input signal being used.*

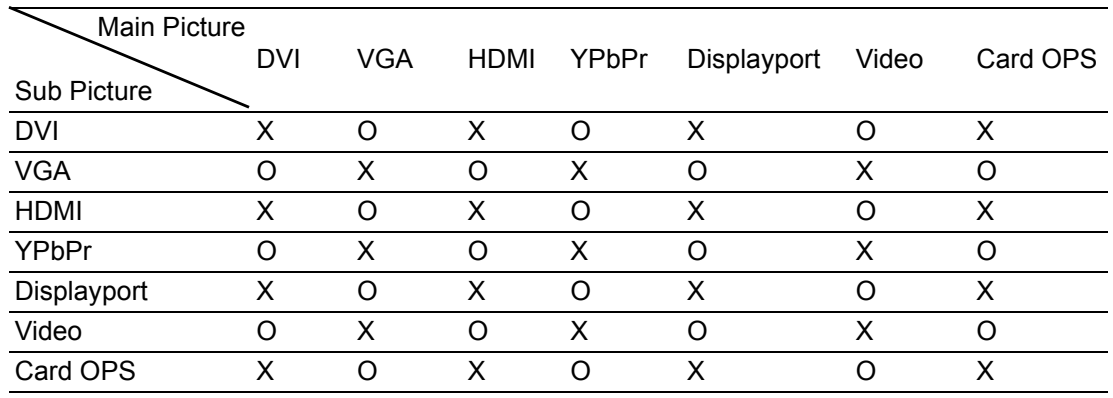

(**O**: PIP function available, **X**: PIP function unavailable)

By pressing the [**PIP ON/OFF**] button on the remote control, you can change the mode in the order shown below:

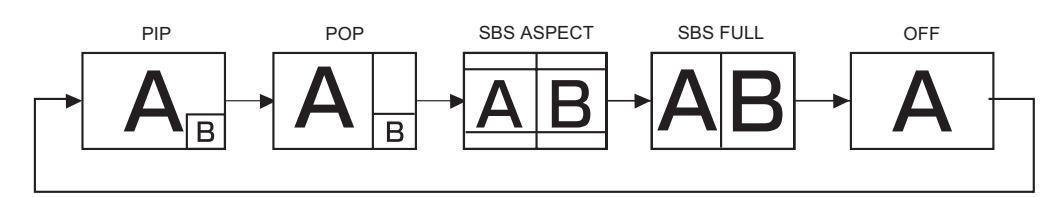

The resolutions in the PIP and POP modes are configured as follows: PIP SIZE:

- **MALL** 320 x 240 pixels
- **MIDDLE**}: 480 x 320 pixels
- **LARGE**}: 640 x 480 pixels

POP SIZE: 474 x 355 pixels

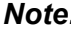

*Note! The images displayed in the sub picture always fit the PIP sizes shown above irrespective of the aspect ratio of the input image.*

# F

#### **4.2.5 CONFIGURATION1 menu**

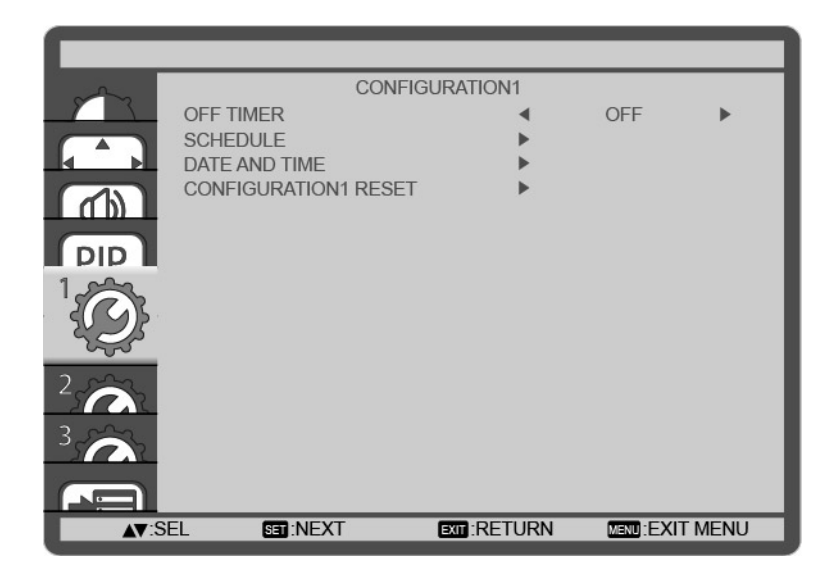

#### **OFF TIMER**

Set the display to turn itself off to standby mode within an amount of time specified. The options are: {**OFF, 1 HOUR ~ 24 HOURS**} from currrent time.

#### **SCHEDULE**

This function allows you to program up to 7 (seven) different scheduled time intervals for the display to activate.

You can select:

- $\blacksquare$  The time for the display to turn on and turn off.
- $\blacksquare$  The days in a week for the display to activate.
- Which input source the display will use for each scheduled activation period.

E

*Note! You should set up current date and time in {DATE AND TIME} menu before using this function.*

1. Press [**SET**] button to enter the submenu.

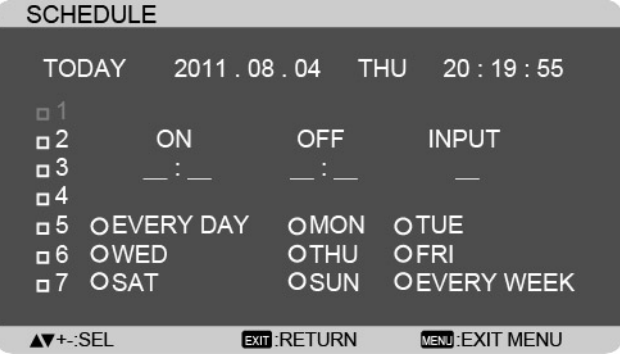

2. Press  $\lceil \triangle \rceil$  or  $\lceil \triangledown \rceil$  button to select a schedule item (item number 1 ~ 7), and then press [**SET**] button to mark it the item number.

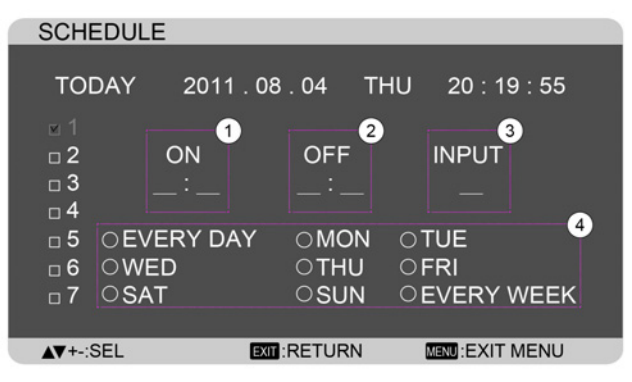

- 3. Press  $[+]$  or  $[-]$  button to select the schedule:
	- **(1) POWER-ON** schedule: Press  $[\triangle]$  or  $[\triangledown]$  button to set the hour and minute for the display to turn on.
	- **2) POWER-OFF** schedule: Press  $\lceil \triangle \rceil$  or  $\lceil \triangledown \rceil$  button to set the hour and minute for the display to turn off.

Select or leave an empty " " for both the hour and minute slot if you do not want to use this power-on or power-off schedule.

- **(3) INPUT-SOURCE** selection: Press  $[\mathbf{v}]$  or  $[\mathbf{v}]$  button to select an input source. If no input source is selected, the input source will remain the same as last selected.
- $\overline{4}$  **DATE** schedule: Press  $[+]$  button to select which day in a week this schedule item will be take effect, and then press the [**SET**] button.
- 4. For more schedule settings, press [**EXIT**] button and then repeat the steps above. A check mark in the box next to the number of the schedule item indicates that the selected schedule is in effect.
	- *Note! The {EVERY DAY} selection in a schedule item takes priority over the other weekly schedules.* h
		- $\overline{\phantom{0}}$  *If the schedule overlap, the scheduled power-on time takes priority over scheduled power-off time.*
			- $\overline{\phantom{a}}$  *If there are two schedule items programmed for the same time, the highest numbered schedule takes priority. For example, if schedule items #1 and #2 both set the display to power on at 7:00 AM and off at 5:00 PM, then only schedule item # 1 will take effect.*

#### **DATE AND TIME**

Adjust the current date and time for the display's internal clock.

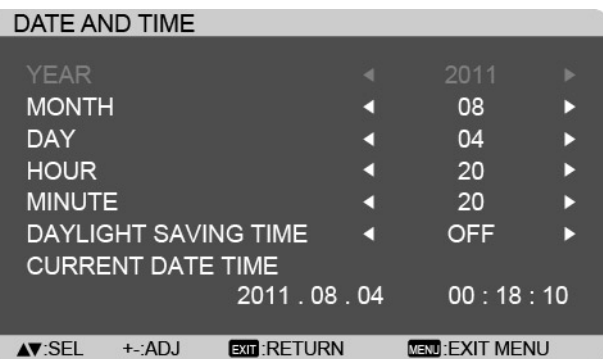

- 1. Press [**SET**] button to enter the submenu.
- 2. Press  $[\mathbf{v}]$  or  $[\mathbf{v}]$  button to toggle among the  $\{YEAR\}$ ,  $\{MONTH\}$ ,  $\{DAY\}$ , {**HOUR**}, {**MINUTE**}, and {**DAYLIGHT SAVING TIME**} settings.
- 3. Press  $[+]$  or  $[-]$  button to adjust all settings except {DAYLIGHT SAVING **TIME**}.

#### **CONFIGURATION1 RESET**

Reset all settings in the **CONFIGURATION1** menu to factory preset values.

#### **4.2.6 CONFIGURATION2 menu**

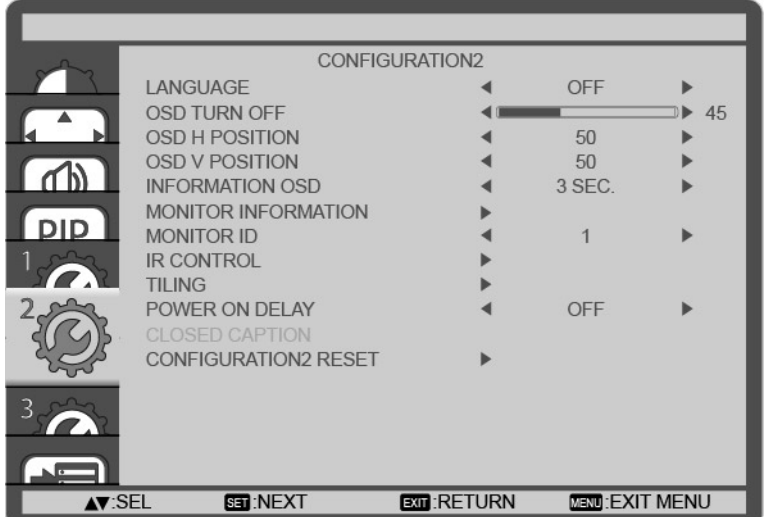

#### **LANGUAGE**

Select the language used in the OSD menu.

The options are: {**ENGLISH**} / {**DUTSCH**} / {**FRANÇAIS**} / {**ITALIANO**} /

#### {**ESPAÑOL**} / {**SVENSKA**} / { 日本語 } / { 中文 }.

#### **OSD TURN OFF**

Set the period of time the OSD menu stays on the screen.

The options are:  ${5 \sim 120}$  seconds.

#### **OSD H POSITION**

Adjust the horizontal position of the OSD menu.

#### **OSD V POSITION**

Adjust the vertical position of the OSD menu.

#### **INFORMATION OSD**

Set the period of time the information OSD displayed on the upper right corner of the screen. The information OSD will display when input signal is changed.

The information OSD will remain on the screen with {**OFF**} selection.

The options are: {**OFF**, **3 SEC**. ~ **10 SEC.**}.

#### **MONITOR INFORMATION**

Displays the information about your display, including **MODEL NAME** and **SERIAL**.

#### **MONITOR ID**

Set the ID number for controlling the display via the RS232C connection. Each display must have a unique ID number when multiple sets of this display are connected.

#### **IR CONTROL**

Select the operation mode of the remote control unit when multiple displays are connected via the RS232C connection.

- {**NORMAL**} All displays can be operated normally by the remote control.
- {LOCK} Lock the remote control function of this display. To unlock, press and hold the [DISPLAY] button on the remote control for 5 (five) seconds.

#### **TILING**

With this function you can create a single large-screen matrix (video wall) that consists of up to **25** sets of this display (**up to 5-set each at the vertical and horizontal side**). This function requires a daisy-chain connection.

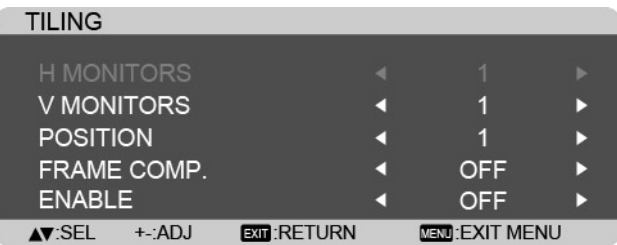

#### **Example: 2 x 2 screen matrix (4 displays)**

H MONITORS = 2 displays

V MONITORS = 2 displays

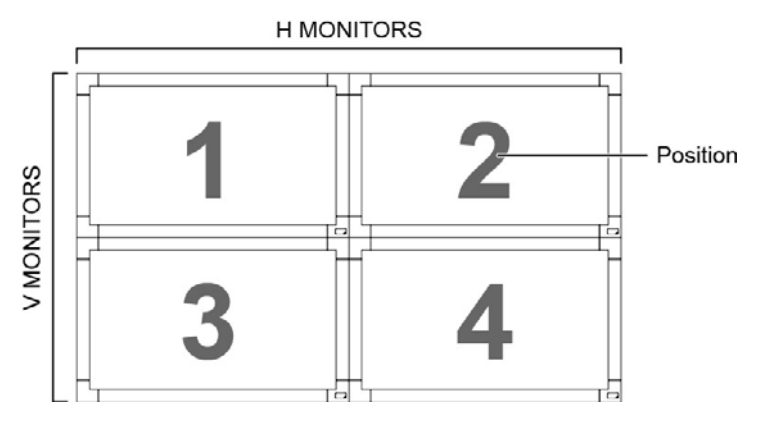

#### **Example: 5 x 5 screen matrix (25 displays)**

H MONITORS = 5 displays V MONITORS = 5 displays

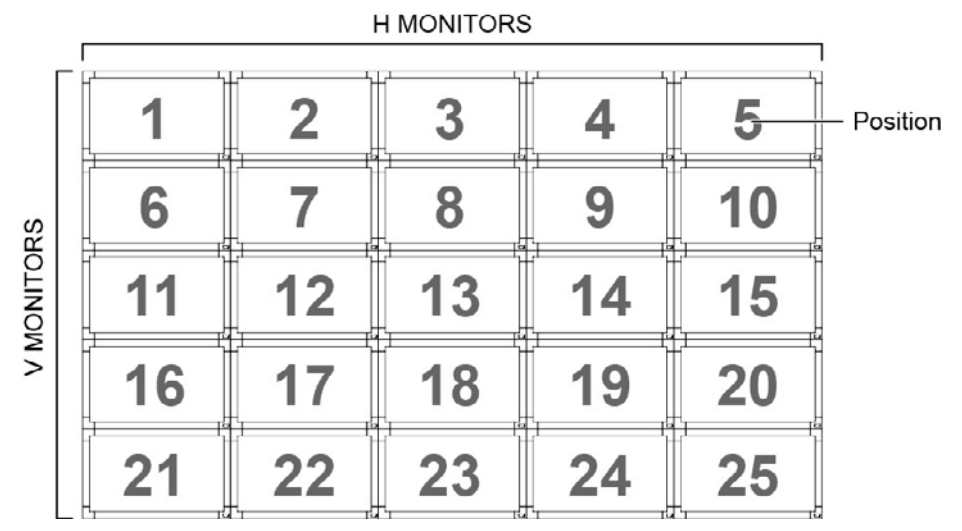

- **H MONITORS** Select the number of displays on the horizontal side.
- **V MONITORS** Select the number of displays on the vertical side.
- **POSITION** Select the position of this display in the screen matrix.
- **FRAME COMP**. Choose to turn the frame compensation function on or off. If turned on, the display will adjust the image to compensate for the width of the display bezels in order to accurately display the image.

**ENABLE:** Choose to enable or disable the Tiling function. If enabled, the display will apply the settings in {**H MONITORS**}, {**V MONITORS**}, {**POSITION**}, and {**FRAME COMP**.}.

# h

*Note! The Tiling function will be disabled when the [ON/OFF] button for PIP is pressed.*

#### **POWER ON DELAY**

Select the delayed time until the power-on mode is activated after the power is turned on manually or automatically. This setting is useful in hiding start-up messages and powering on the connected devices at different timings.

The options are: {**OFF**}, {**2 SEC**.}, {**4 SEC**.}, {**6 SEC**.}, {**8 SEC**.}, {**10 SEC**.}, {**20 SEC**.}, {**30 SEC**.}, {**40 SEC**.}, {**50 SEC**.}.

#### **CLOSED CAPTION**

Choose to display or hide captions.

*Note! This item is functional for S-VIDEO or VIDEO input only.*

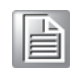

- {**OFF**} Captions are hidden.
- {CC1} Captions are displayed in sync with the primary audio.
- {CC2} Information (related to the primary audio) is displayed without sync.
- {CC3} Captions are displayed in sync with the secondary audio.
- {CC4} Information (related to the secondary audio) is displayed without sync.
- {**TT1** / **TT2** / **TT3** / **TT4**} Four types of information not related to the displayed images are displayed. (For example, news and weather forecast.)

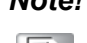

*Note! Check with each supplier of your video software and external video devices in advance whether they are compliant with EIA-608-A. If their video signals are not compliant with it, images may not be displayed correctly.*

#### **CONFIGURATION2 RESET**

Reset all settings in the **CONFIGURATION2** menu to factory preset values.

#### **4.2.7 CONFIGURATION3 menu**

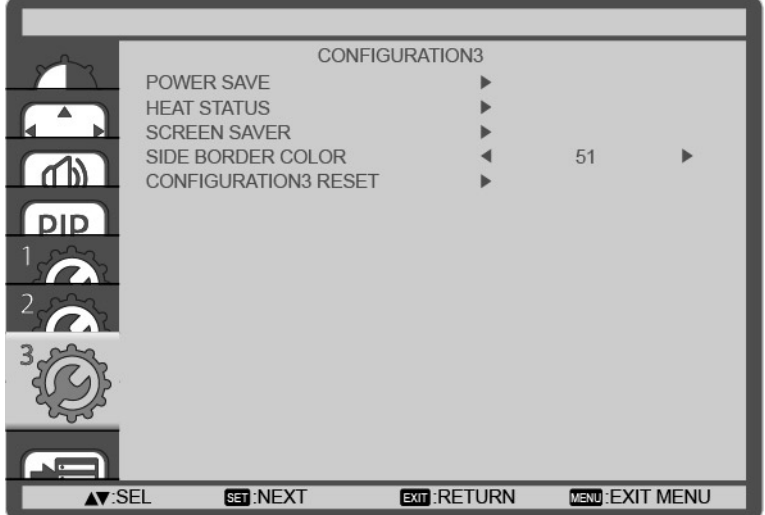

#### **POWER SAVE**

Set the display to reduce the power automatically.

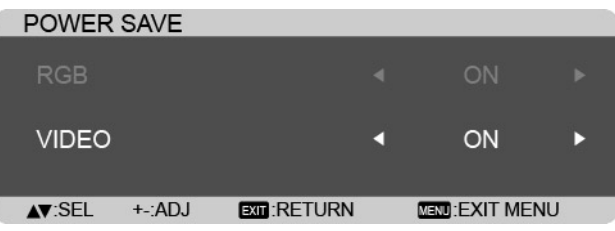

- {RGB} Select {ON} to let the display enter DPMS mode with no signal detected from the HDMI Graphic mode, HDMI, DVI-D, or VGA inputs after three successive cycles.
- {VIDEO} Select {ON} to let the display enter power saving mode with no signal detected from the HDMI Video mode or YPbPr inputs after three successive cycles.

#### **HEAT STATUS**

This function allows you to check the thermal status of the display at any time.

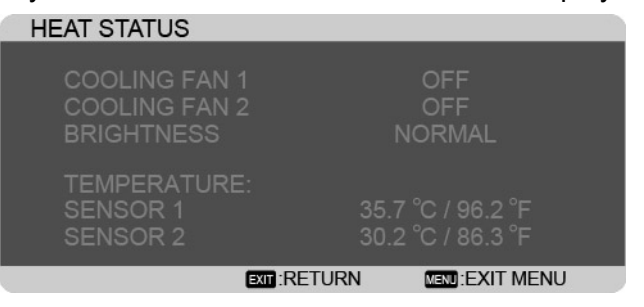

#### **SCREEN SAVER**

Choose to enable the panel saving functions to reduce the risk of the "image persistence".

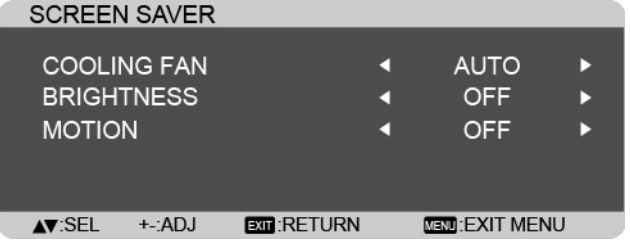

- {COOLING FAN} Select {ON} to turn on the cooling fan all the time. Select {**AUTO**} to turn on/off the cooling fan according to the display's temperature.
	- <sup>1</sup>
	- *Note! The default {AUTO} option will start running the cooling fan if the temperature of 65°C (152°F) is reached, and will keep running for 30 minutes after cooling down to the temperature of 62°C (144°F).*
		- $\sqrt{2}$  *A temperature-warning message will be shown on the screen once the temperature reaches 79°C. All key function except [Power] key will then be disabled.*
- {**BRIGHTNESS**} Select {ON} and the brightness of the image will be reduced to an appropriate level, and the Brightness setting in the Picture menu will become unavailable.
- {**MOTION**} Select the time interval ({**10 ~ 900**} Seconds / {**OFF**}) for the display to slightly expand the image size and shift the position of pixels in four directions (up, down, left, or right).

#### **SIDE BORDER COLOR**

Adjust the brightness of the black areas displayed on both sides of 4:3 images. **CONFIGURATION3 RESET**

Reset all settings in the CONFIGURATION3 menu to factory preset values.

#### **4.2.8 ADVANCED OPTION menu**

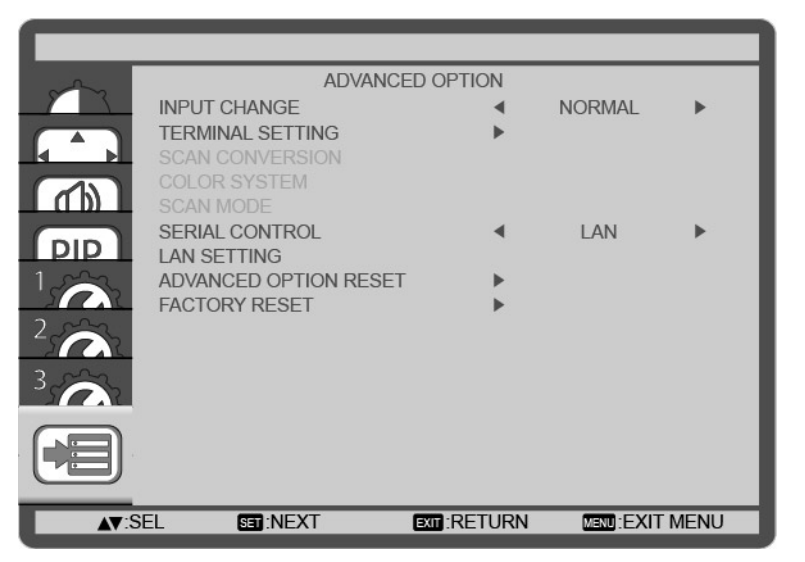

#### **INPUT CHANGE**

Select the time for input switching as {**NORMAL**} or {**QUICK**}.

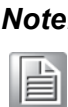

*Note! The selection {QUICK} may cause a slight noise.*

#### **TERMINAL SETTING**

Select the mode to display the HDMI or DVI signal according to their signal format depending on their source device.

- **I** {DVI MODE}: Used for DVI-D signal.
	- Select {**DVI-PC**} when the source device is a PC.
	- Select {**DVI-HD**} when the source device is a video device.
- **Fig. 4 SHDMI SIGNAL**}: Used for HDMI signal.
	- Select {**LIMITED**} when displaying the signal that uses 16 to 235 levels of 256 levels for each R, G, and B.
	- Select {**FULL**} when displaying the signal that uses all 256 levels (from level 0 to 255).

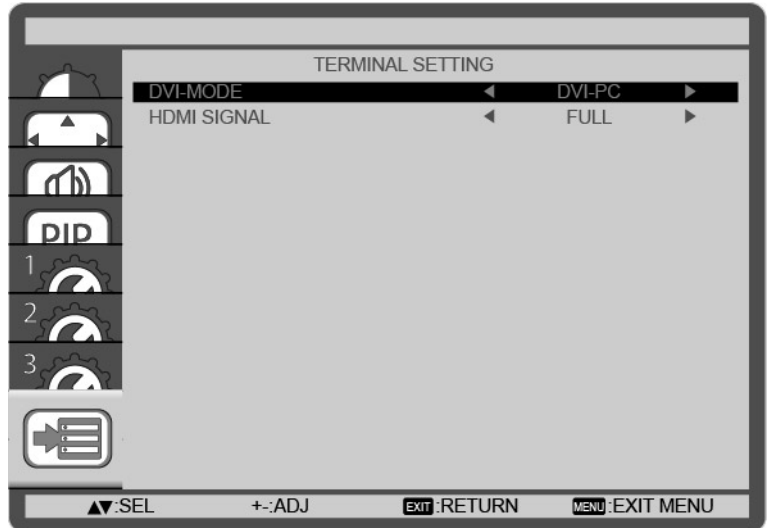

#### **SCAN CONVERSION**

Choose to enable or disable the IP (Interlace to Progressive) conversion function.

- {**PROGRESSIVE**} Enable the IP conversion function (recommended). Once enabled, the interlace input signal will be converted to progressive format for better display quality.
- {INTERLACE} Disable the IP function. This mode is suitable for displaying motion pictures, but it increases the chance of image retention.

#### **COLOR SYSTEM**

Selects the Color System depends on your input video format. The options are: {**AUTO**} / {**NTSC**} / {**PAL**} / {**SECAM**} / {**4.43NTSC**} / {**PAL-60**}.

*Note! This item is functional for S-VIDEO or VIDEO input only.*

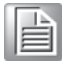

#### **SCAN MODE**

Change the display area of the image.

- {**OVERSCAN**} Display about 95% of the original size of the image. The rest of the areas surrounding the image will be cut off.
- {UNDERSCAN} Display the image in its original size.

*Note! This item is functional for HDMI-Video timing input only.*

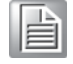

#### **SERIAL CONTROL**

Select the network control port.

The options are: {**RS-232C**} / {**LAN**}.

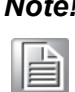

*Note! If {LAN} is selected, then {RS-232C} will not be activated, even if a cable is attached, and vice versa.*

#### **LAN SETTING**

Assign {**IP ADDRESS**}, {**SUBNET MASK**}, and {**DEFAULT GATEWAY**} for the display.

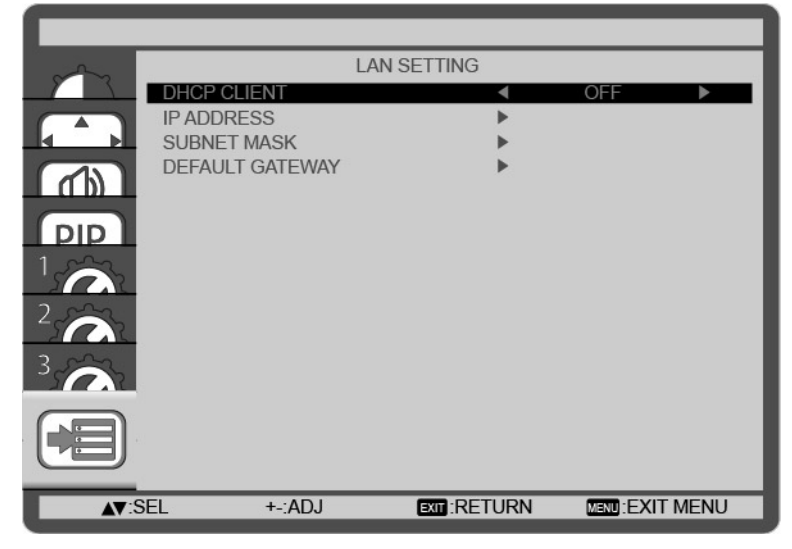

■ DHCP - Choose to enable or disable the DHCP function. If enabled, the display will be assigned IP address, Subnet mask and Default gateway automatically. If disabled, you will be prompted to enter the following value manually. Finally, press [**SET**] button to store and save the chosen values.

#### **ADVANCED OPTION RESET**

Reset all settings in the **ADVANCED OPTION** menu to factory preset values.

- 1. Press [**SET**] button to enter the submenu.
- 2. Press  $[\triangle]$  or  $[\triangledown]$  button to select  $\{YES\}$ , and then press  $[SET]$  button to do the reset.

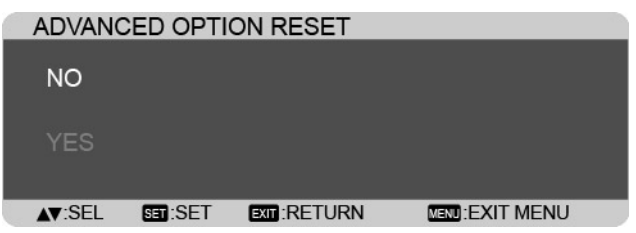

#### **FACTORY RESET**

Reset all the settings in the OSD menus of {**PICTURE**}, {**SCREEN**}, {**AUDIO**}, {**PIP**}, {**CONFIGURATION1**}, {**CONFIGURATION2**}, {**CONFIGURATION3**}, and {**ADVANCED OPTION**} to factory preset values.

- 1. Press [**SET**] button to enter the submenu.
- 2. Press  $\lceil \triangle \rceil$  or  $\lceil \vee \rceil$  button to select  $\{ \text{YES} \}$ , and then press  $\lceil \text{SET} \rceil$  button to do the reset.

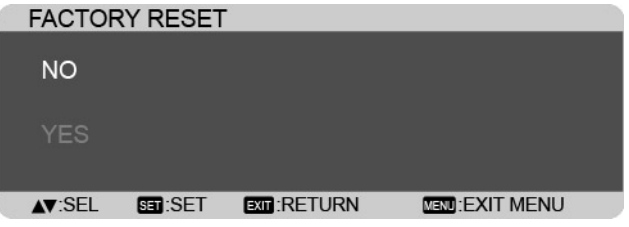

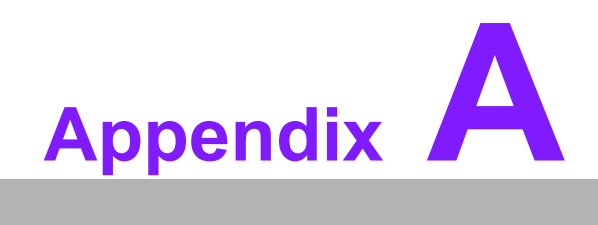

**<sup>A</sup> Input mode**

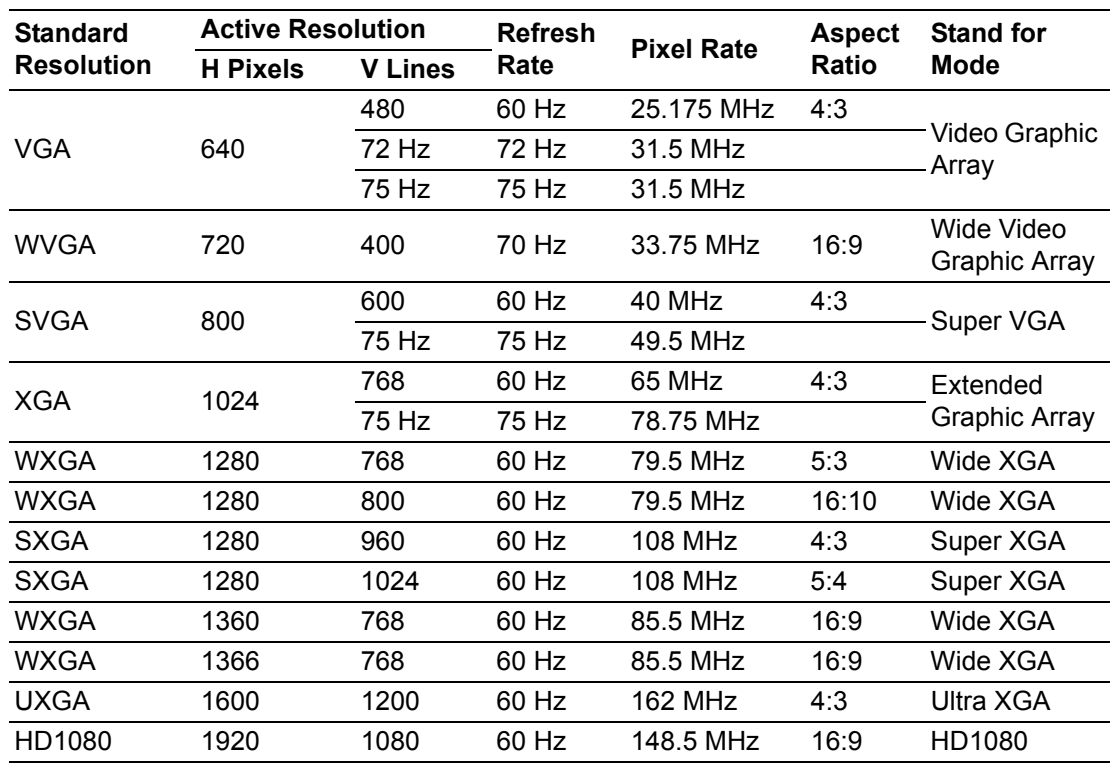

#### **VGA Resolution:**

#### **SDTV Resolution:**

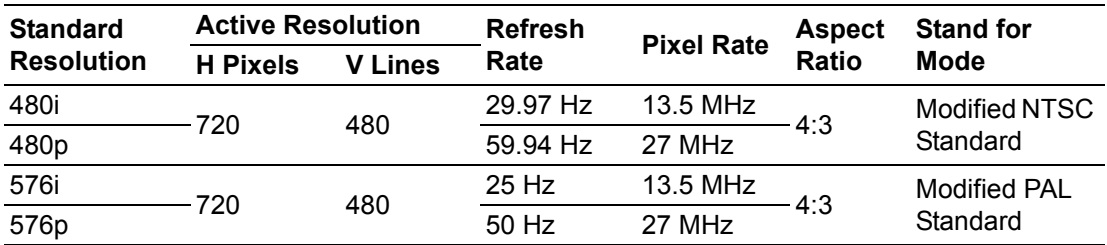

#### **HDTV Resolution:**

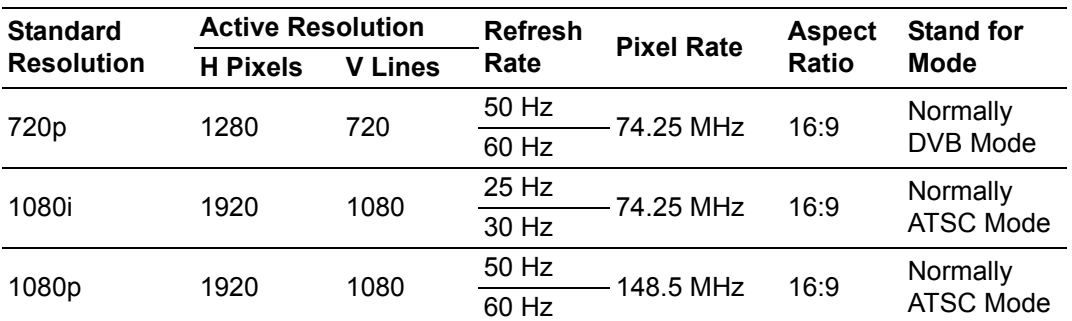

■ The PC text quality is optimum in HD 1080 mode (1920 x 1080, 60Hz).

■ Your PC display screen might appear different depending on the manufacturer (and your particular version of Windows).

■ Check your PC instruction book for information about connecting your PC to a display.

■ If a vertical and horizontal frequency-select mode exists, select 60Hz (vertical) and 31.5KHz (horizontal). In some cases, abnormal signals (such as stripes) might appear on the screen when the PC power is turned off (or if the PC is disconnected). If so, press the [INPUT] button to enter the video mode. Also, make sure that the PC is connected.

- When horizontal synchronous signals seem irregular in RGB mode, check PC power saving mode or cable connections.
- The display settings table complies to the IBM/VESA standards, and based on the analog input.
- The DVI support mode is regarded as same to the PC support mode.
- The best timing for the vertical frequency to each mode is 60Hz.

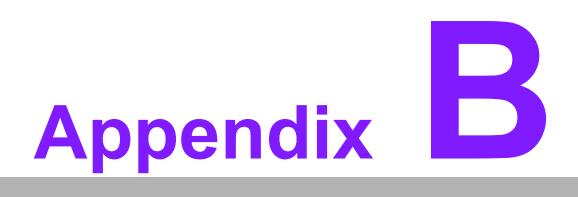

**<sup>B</sup> Cleaning and Troubleshooting**

**Sections include: Cleaning Troubleshooting** 

# **B.1 Cleaning**

#### **Caution When Using the Display**

- Do not bring your hands, face or objects close to the ventilation holes of the display. The top of the display is usually very hot due to the high temperature of exhaust air being released through the ventilation holes. Burns or personal injuries may occur if any body parts are brought too close. Placing any object near the top of the display could also result in heat related damage to the object as well as the display itself.
- $\blacksquare$  Be sure to disconnect all cables before moving the display. Moving the display with its cables attached may damage the cables and thus cause fire or electric shock.
- Disconnect the power plug from the wall outlet as a safety precaution before carrying out any type of cleaning or maintenance procedure.

#### **Front Panel Cleaning Instructions**

- The front of the display has been specially treated. Wipe the surface gently using only a cleaning cloth or a soft, lint-free cloth.
- $\blacksquare$  If the surface becomes dirty, soak a soft, lint-free cloth in a mild detergent solution. Wring the cloth to remove excess liquid. Wipe the surface of the display to remove dirt. Then use a dry cloth of the same type to dry.
- Do not scratch or hit the surface of the panel with fingers or hard objects of any kind.
- Do not use volatile substances such as insert sprays, solvents and thinners.

#### **Cabinet Cleaning Instructions**

- $\blacksquare$  If the cabinet becomes dirty, wipe the cabinet with a soft, dry cloth.
- $\blacksquare$  If the cabinet is extremely dirty, soak a lint-free cloth in a mild detergent solution. Wring the cloth to remove as much moisture as possible. Wipe the cabinet. Use another dry cloth to wipe over until the surface is dry.
- Do not allow any water or detergent to come into contact with the surface of the display. If water or moisture gets inside the unit, operating problems, electrical and shock hazards may result.
- Do not scratch or hit the cabinet with fingers or hard objects of any kind.
- Do not use volatile substances such as insert sprays, solvents and thinners on the cabinet.
- Do not place anything made from rubber or PVC near the cabinet for any extended periods of time.

# **B.2 Troubleshooting**

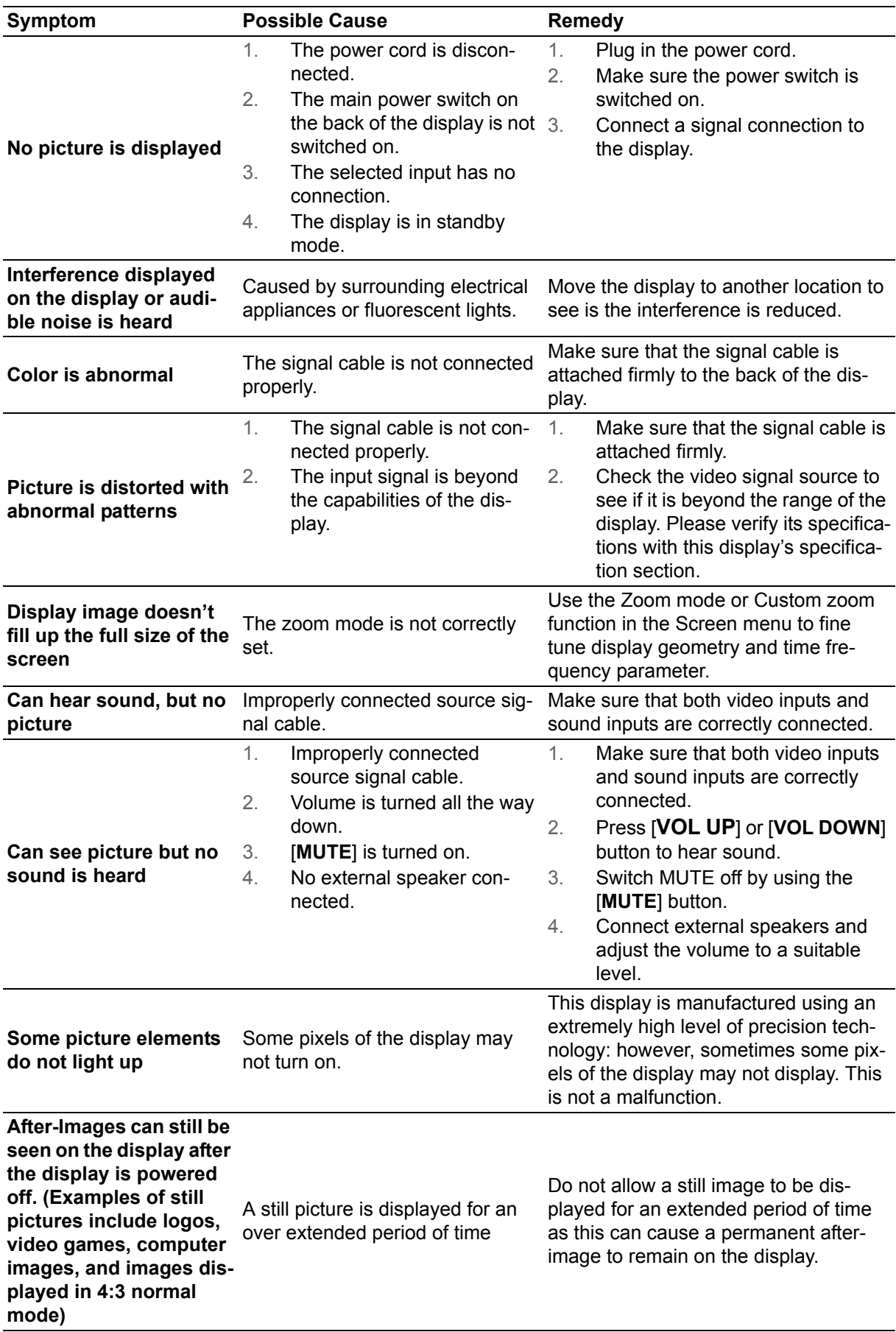

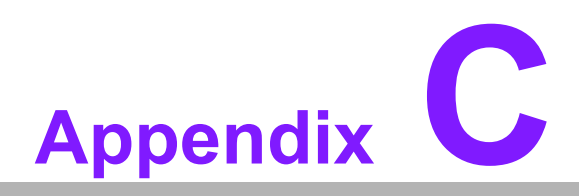

**<sup>C</sup> Technical Specifications**

**Sections include: DSD-7046N2-50FHA1E DSD-7055N2-45FHA1E**

# **C.1 DSD-7046N2-50FHA1E**

#### **Display:**

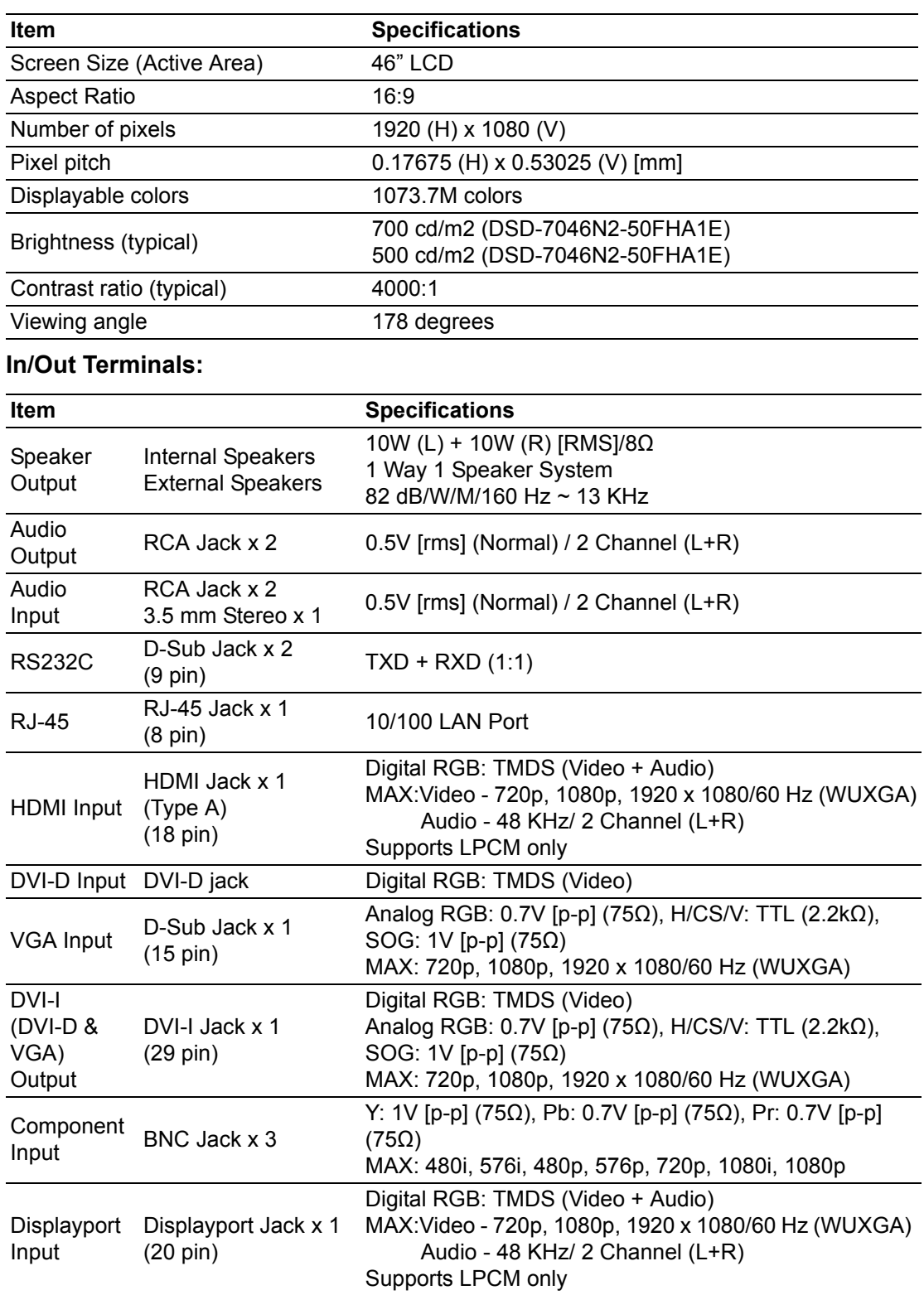

#### **General:**

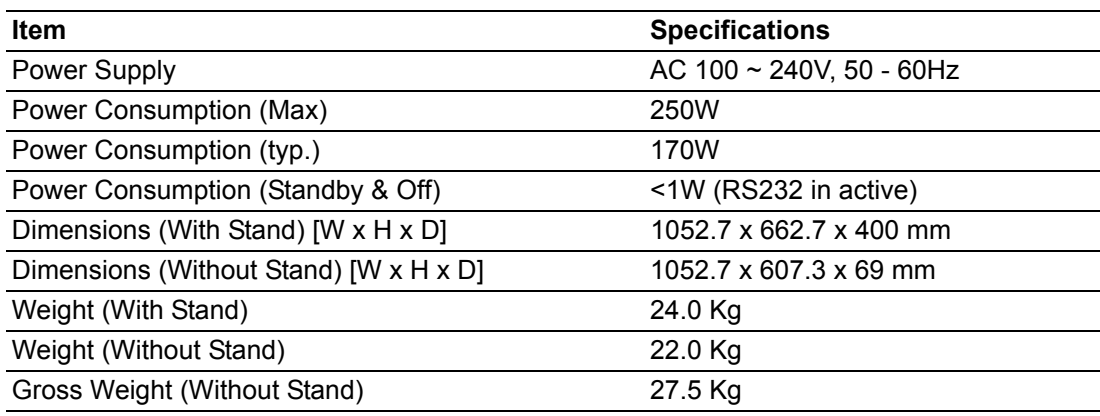

#### **Environmental Condition:**

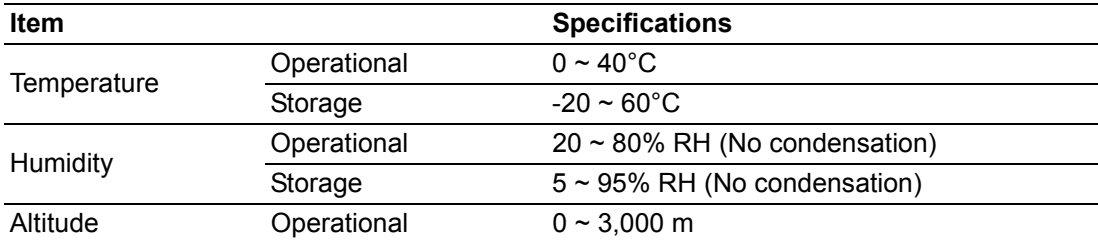

#### **Internal Speaker:**

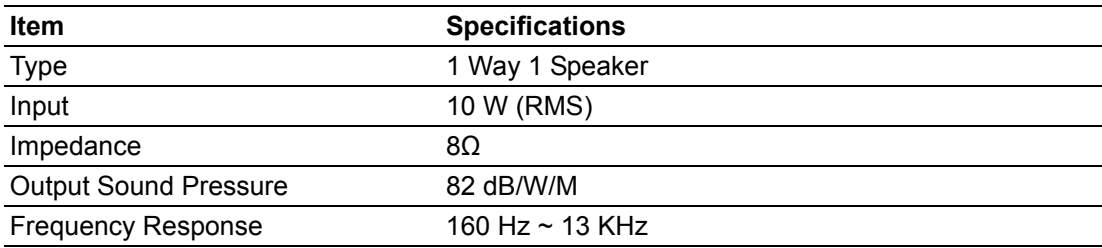

# **C.2 DSD-7055N2-45FHA1E**

#### **Display:**

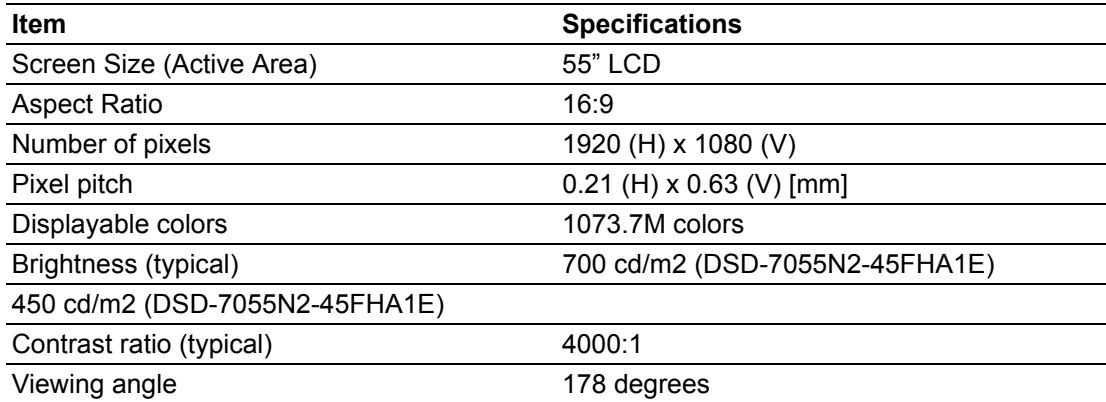

#### **In/Out Terminals:**

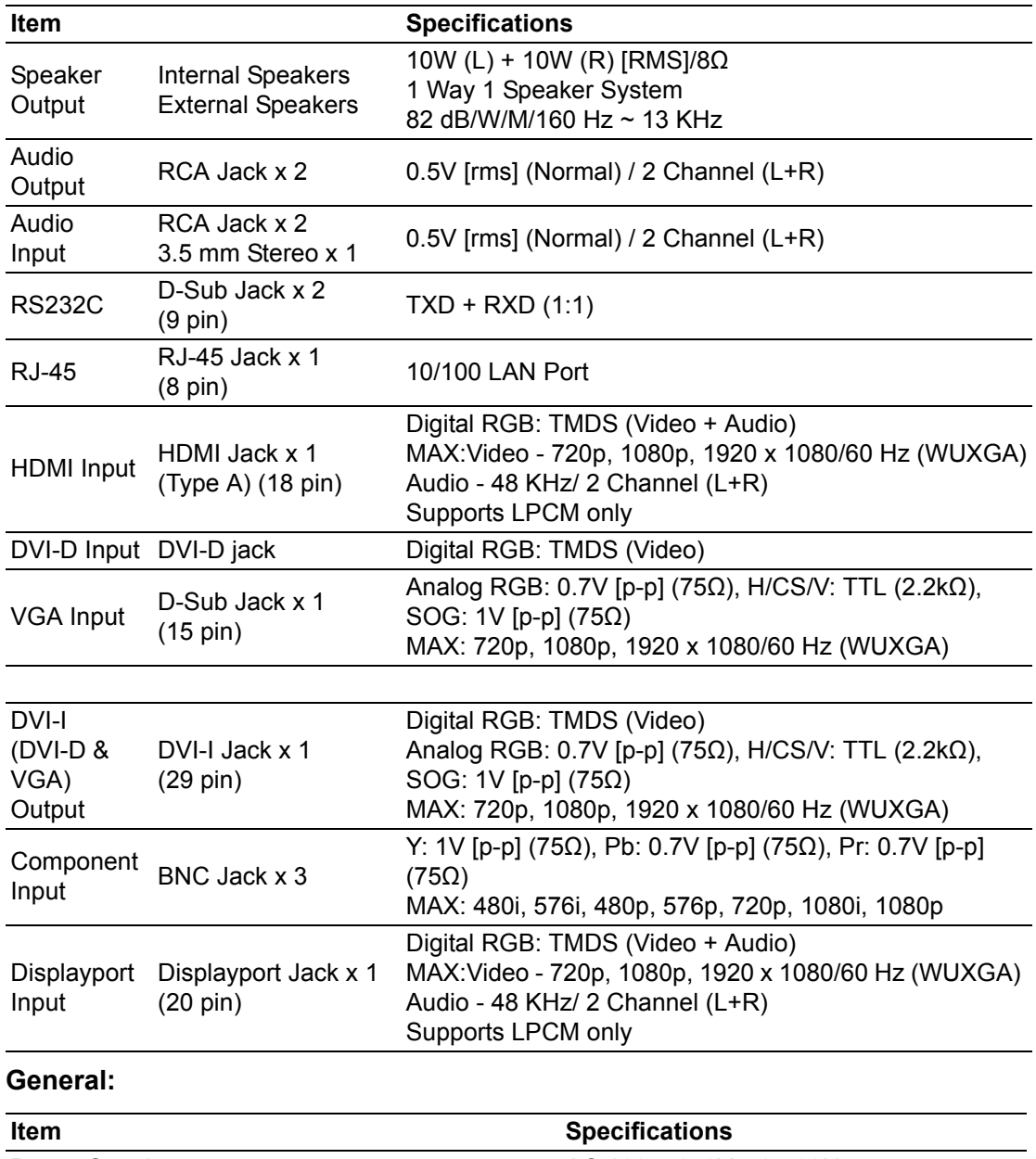

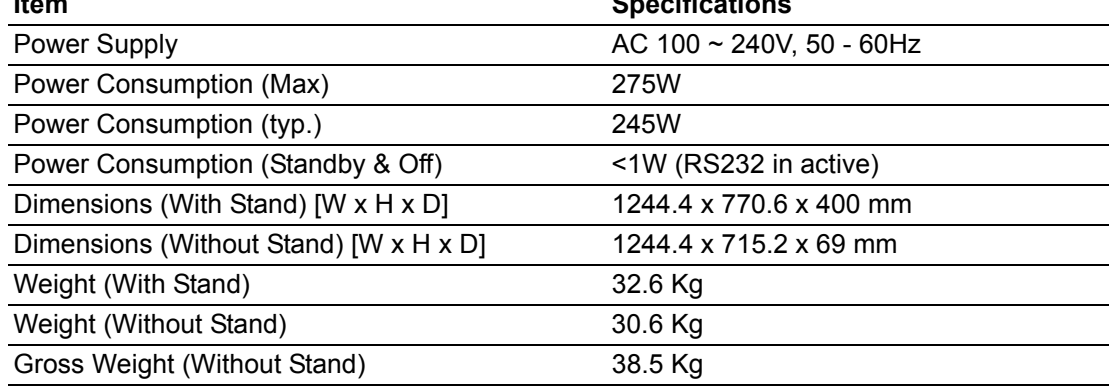

#### **Environmental Condition:**

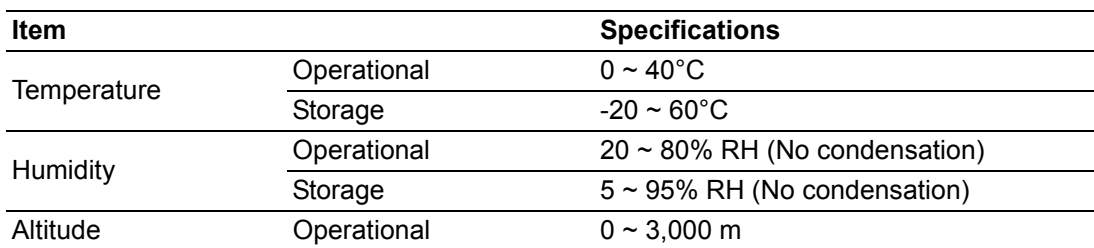

#### **Internal Speaker:**

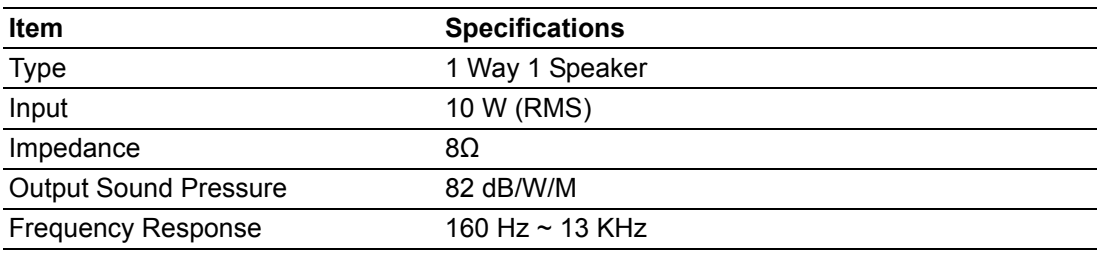

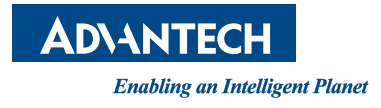

### **www.advantech.com**

**Please verify specifications before quoting. This guide is intended for reference purposes only.**

**All product specifications are subject to change without notice.**

**No part of this publication may be reproduced in any form or by any means, electronic, photocopying, recording or otherwise, without prior written permission of the publisher.**

**All brand and product names are trademarks or registered trademarks of their respective companies.**

**© Advantech Co., Ltd. 2014**